Cliente: Serviço de Apoio Mic. e Peq. Empresas - SEBRAE

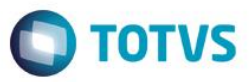

### Índice

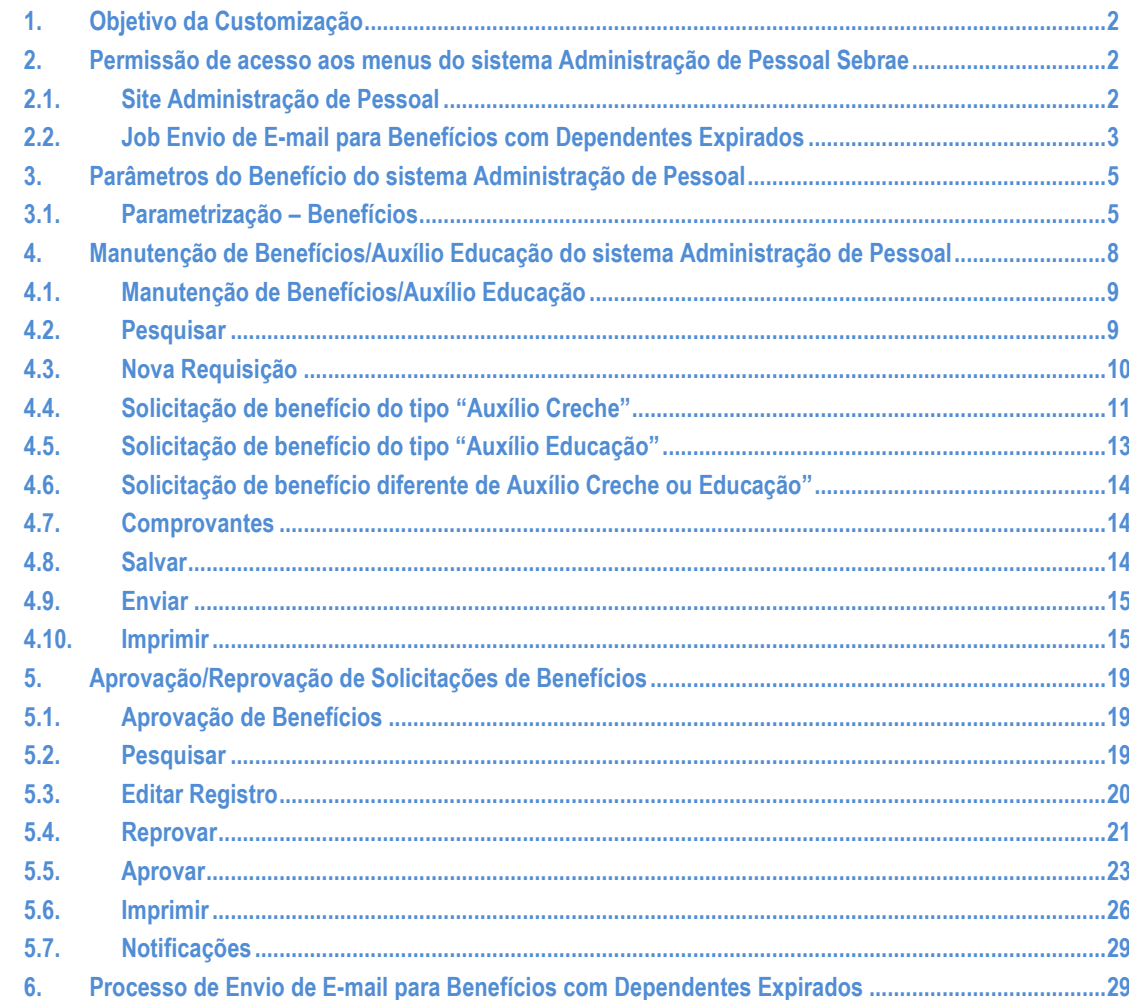

### **Cliente: Serviço de Apoio Mic. e Peq. Empresas - SEBRAE**

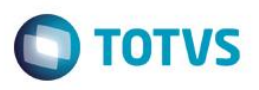

### <span id="page-1-0"></span>**1. Objetivo da Customização**

O objetivo dessa customização é possibilitar a gestão de pessoal do SEBRAE através do site Administração de Pessoal.

### <span id="page-1-1"></span>**2. Permissão de acesso aos menus do sistema Administração de Pessoal Sebrae**

### <span id="page-1-2"></span>**2.1.Site Administração de Pessoal**

As permissões de acesso aos menus do site SGO Lite -Administração de Pessoal são concedidas através de perfis associados ao(s) usuário(s) do site. Essa gestão de acesso deve ser realizada através do sistema **TOTVS** menu **Serviços Globais | Segurança | Perfis** no contexto "Gestão de Conteúdos".

O usuário responsável por esta gestão deverá avaliar a necessidade da criação de um novo perfil contemplando os menus do Administração de Pessoal ou se os menus serão associados a um perfil já existente.

Através do menu **Serviços Globais | Segurança | Perfis** o usuário responsável deverá selecionar o contexto "Gestão de Conteúdos".

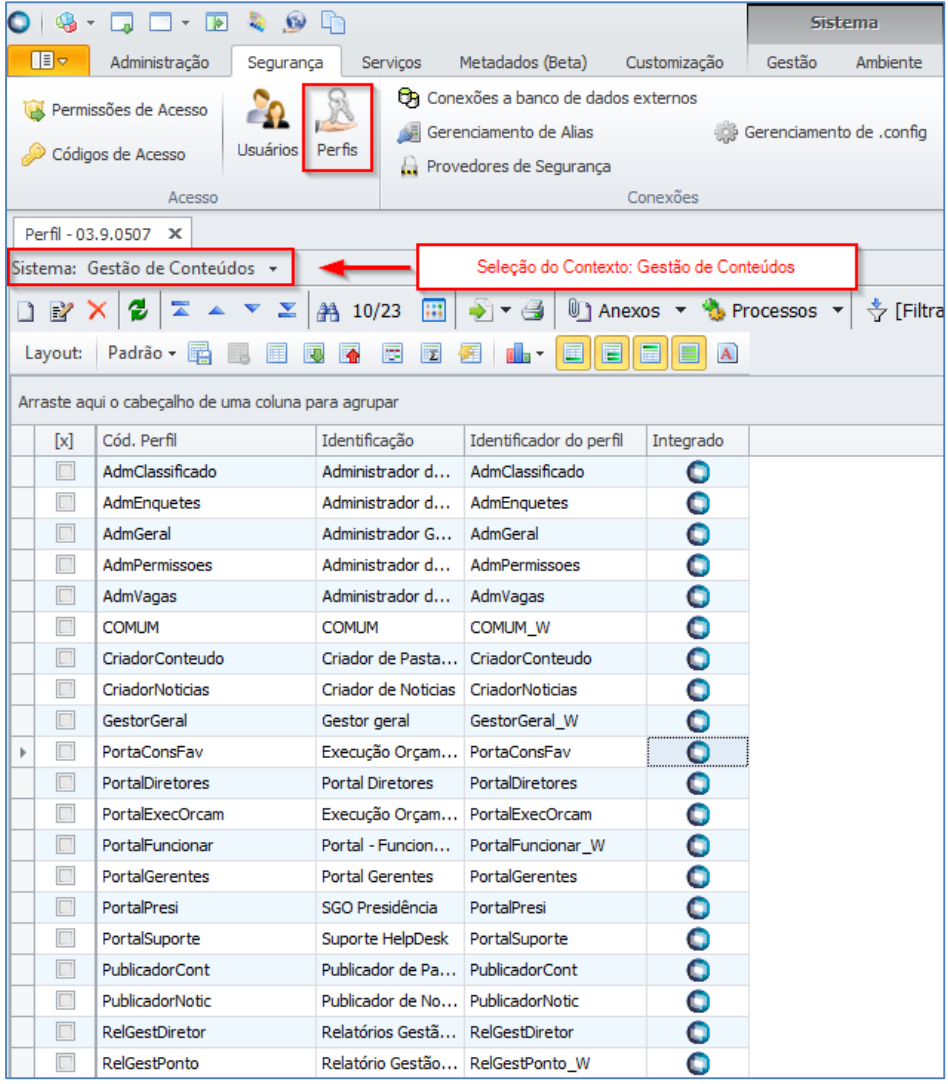

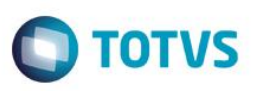

### **Cliente: Serviço de Apoio Mic. e Peq. Empresas - SEBRAE**

Serão exibidos todos os perfis existentes para o contexto Gestão de Conteúdos, contexto utilizado pelo "SGO Lite – Administração de Pessoal". Neste momento o usuário responsável deverá analisar a necessidade da criação de um novo perfil onde deverá associá-lo aos usuários do "SGO Lite – Administração de Pessoal". Neste manual iremos considerar o perfil "PortalGerentes" para a associação de acesso aos menus do "Administração de Pessoal".

Quando o usuário editar ou clicar duas vezes sobre o perfil o sistema abrirá a tela de edição deste perfil permitindo gerenciar o acesso ao(s) menu(s) do "SGO Lite – Administração de Pessoal" através da aba "Acesso a Menus".

O usuário deverá selecionar o(s) menu(s) do grupo "[Administração de Pessoal]" e gerenciar o acesso através dos botões "Permitir Acesso" e "Proibir Acesso"'.

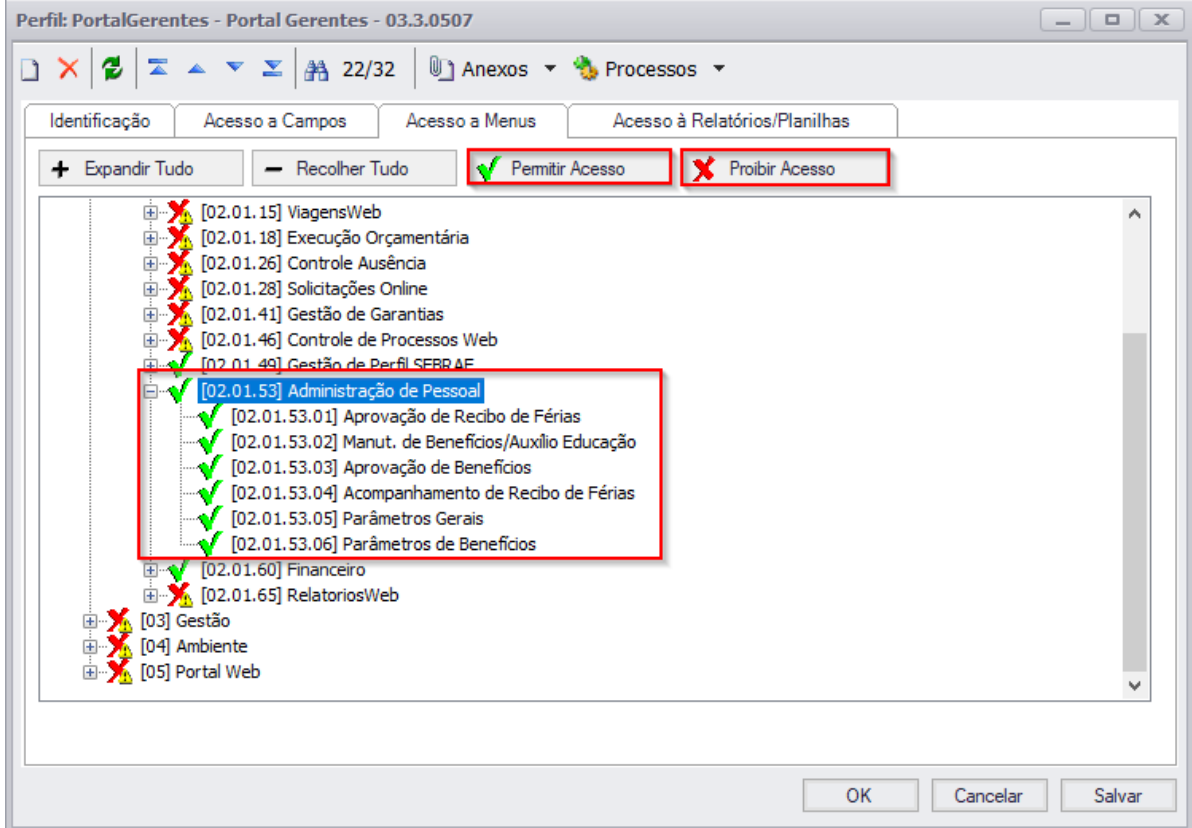

### <span id="page-2-0"></span>**2.2. Job Envio de E-mail para Benefícios com Dependentes Expirados**

As permissões de acesso ao processo de Envio de E-mail para Benefícios com Dependentes Expirados são concedidas através de perfis associados ao(s) usuário(s) do Gestão de Pessoas TOTVS. Essa gestão de acesso deve ser realizada através do sistema **TOTVS** menu **Serviços Globais | Segurança | Perfis** no contexto "Gestão de Pessoas". O usuário responsável por esta gestão deverá avaliar a necessidade da criação de um novo perfil contemplando o menu

do processo de Envio de E-mail para Benefícios com Dependetes Expirados do Administração de Pessoal ou se os menus serão associados a um perfil já existente.

Através do menu **Serviços Globais | Segurança | Perfis** o usuário responsável deverá selecionar o contexto "Gestão de Pessoas".

### **Cliente: Serviço de Apoio Mic. e Peq. Empresas - SEBRAE**

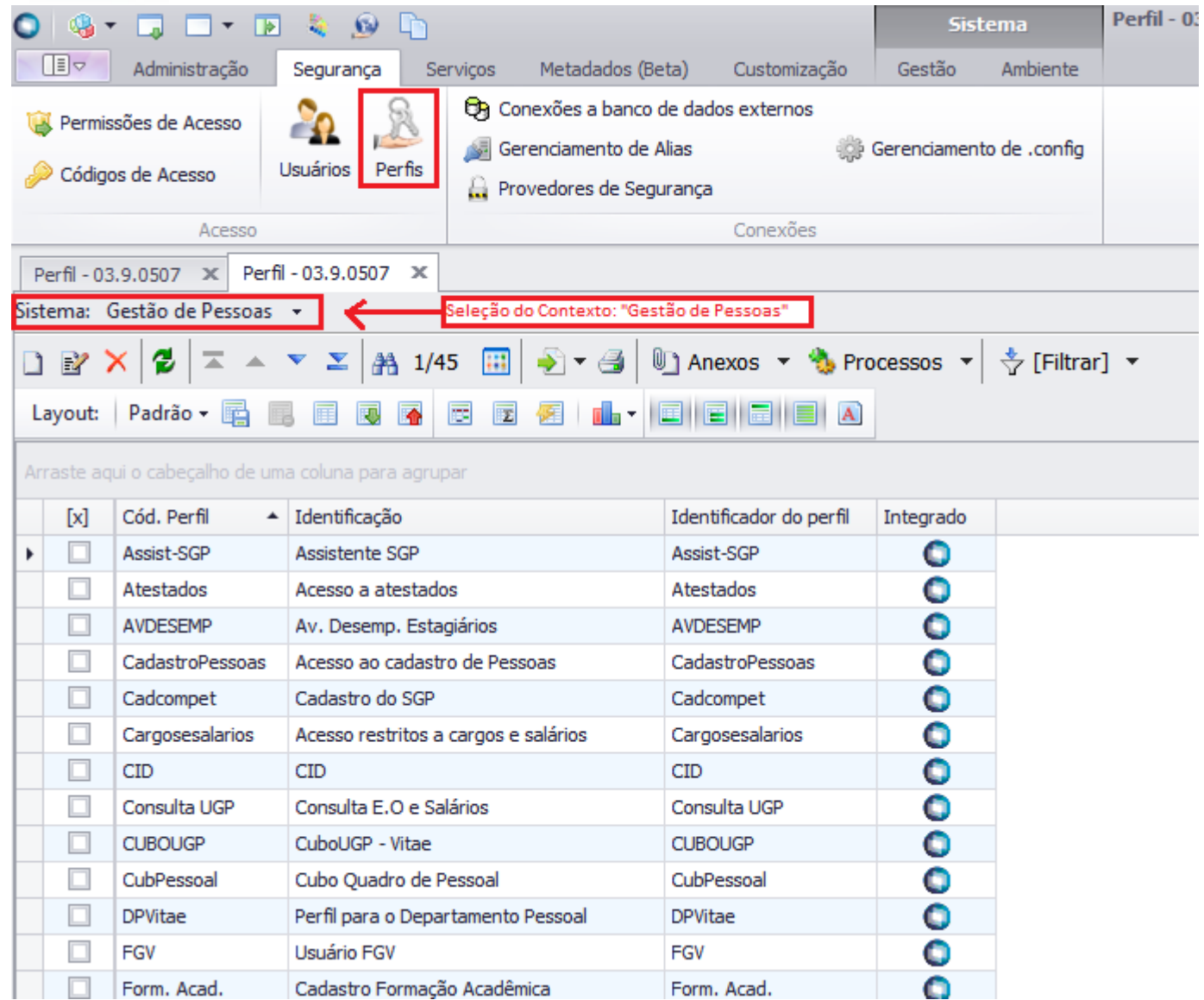

Serão exibidos todos os perfis existentes para o contexto Gestão de Pessoas. Neste momento o usuário responsável deverá analisar a necessidade da criação de um novo perfil onde deverá associá-lo aos usuários responsáveis pelo Envio de Email para Benefícios com Dependentes Expirados disponibilizados no portal "SGO Lite – Administração de Pessoal". Neste manual iremos considerar o perfil "Geral3" para a associação de acesso ao menu do Processo de Envio de E-mail para Benefícios com Dependetes Expirados.

Quando o usuário editar ou clicar duas vezes sobre o perfil o sistema abrirá a tela de edição deste perfil permitindo gerenciar o acesso ao(s) menu(s) do "Administração de Pessoal" através da aba "Acesso a Menus".

O usuário deverá selecionar o(s) menu(s) do grupo "[Gestão de Pessoas] [Customização] [Customização] [Job Server] [Envio de E-mail para Benefícios com Dependetes Expirados]" e gerenciar o acesso através dos botões "Permitir Acesso" e "Proibir Acesso"'.

 $\bullet$ 

 $\bigcap$  TOTVS

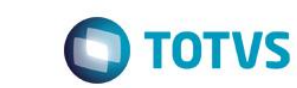

**Cliente: Serviço de Apoio Mic. e Peq. Empresas - SEBRAE**

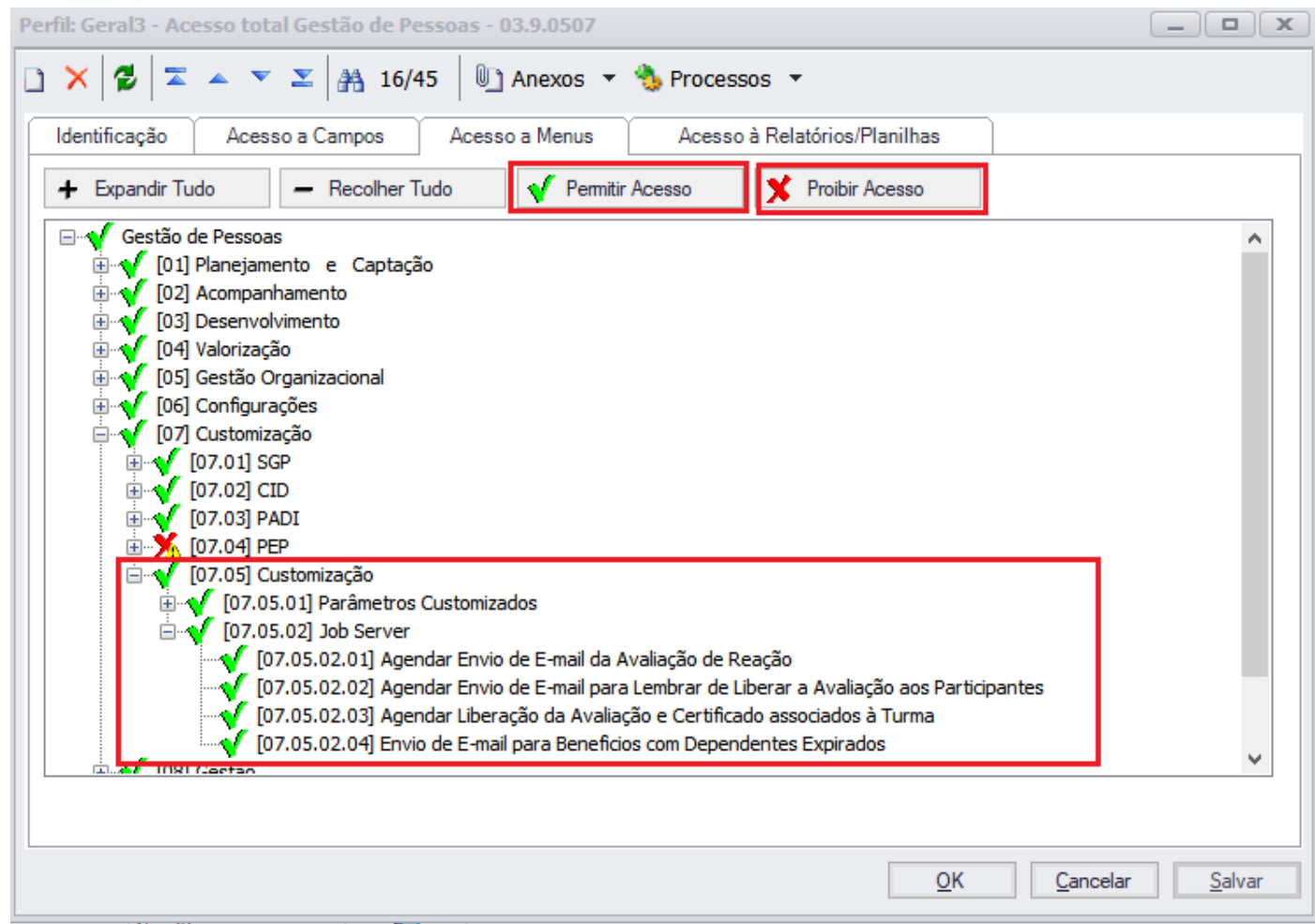

### <span id="page-4-0"></span>**3. Parâmetros do Benefício do sistema Administração de Pessoal**

Permite a parametrização dos Benefícios do sistema "SGO Lite – Administração de Pessoal".

O acesso aos Parâmetros do Benefício do sistema é realizado através do menu: Parâmetros  $\rightarrow$  Parâmetros do Benefício.

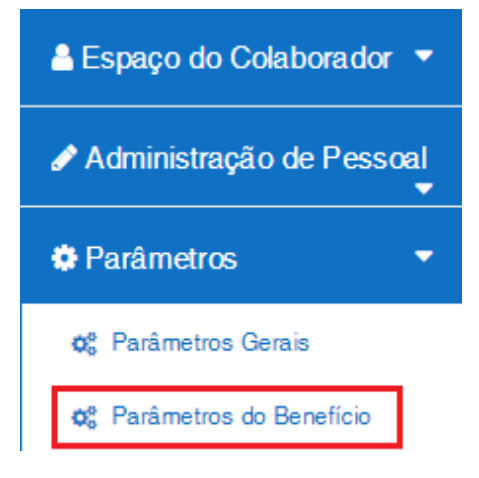

### <span id="page-4-1"></span>**3.1.Parametrização – Benefícios**

**Este** 

 $\bullet$ 

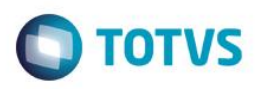

### **Cliente: Serviço de Apoio Mic. e Peq. Empresas - SEBRAE**

Na área "Parâmetros do Benefício" será permitido realizar o cadastro dos Benefícios. Ao acessar este menu, será exibido a relação dos benefícios já cadastrados no sistema.

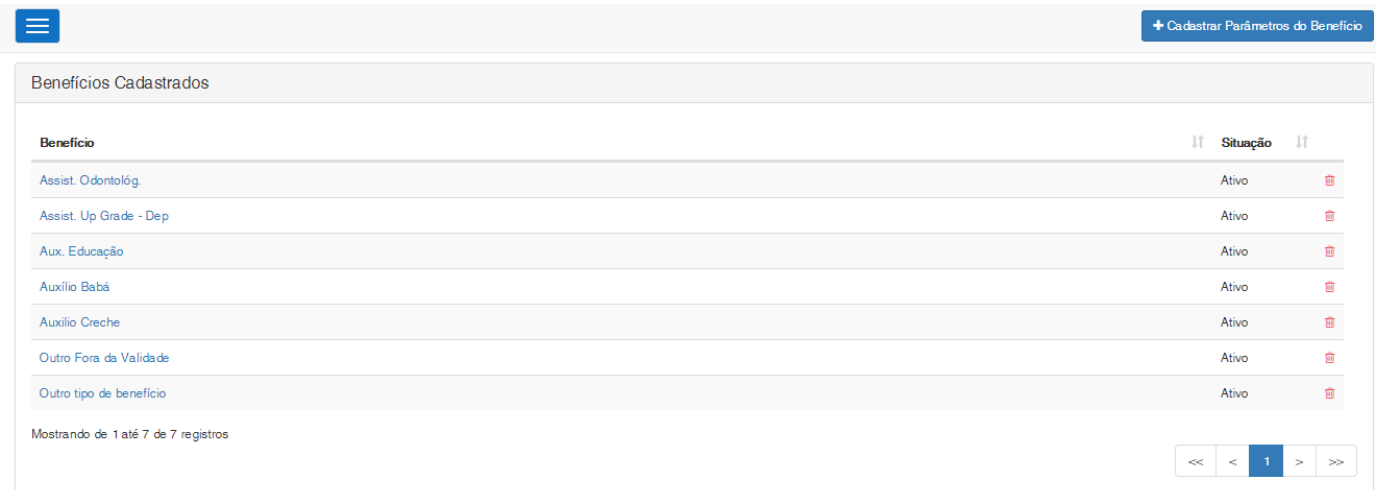

Na grid será exibido a descrição do Benefício, sua situação e a opção de exclusão do mesmo. Caso seja efetuada a exclusão de um benefício que já foi utilizado em algum outro processo do sistema, o mesmo será inativado. Para realizar a exclusão, é necessário a confirmação.

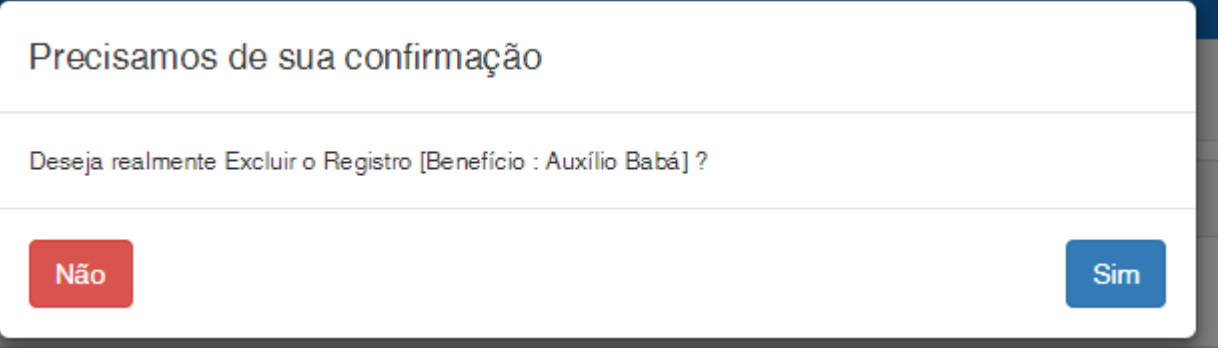

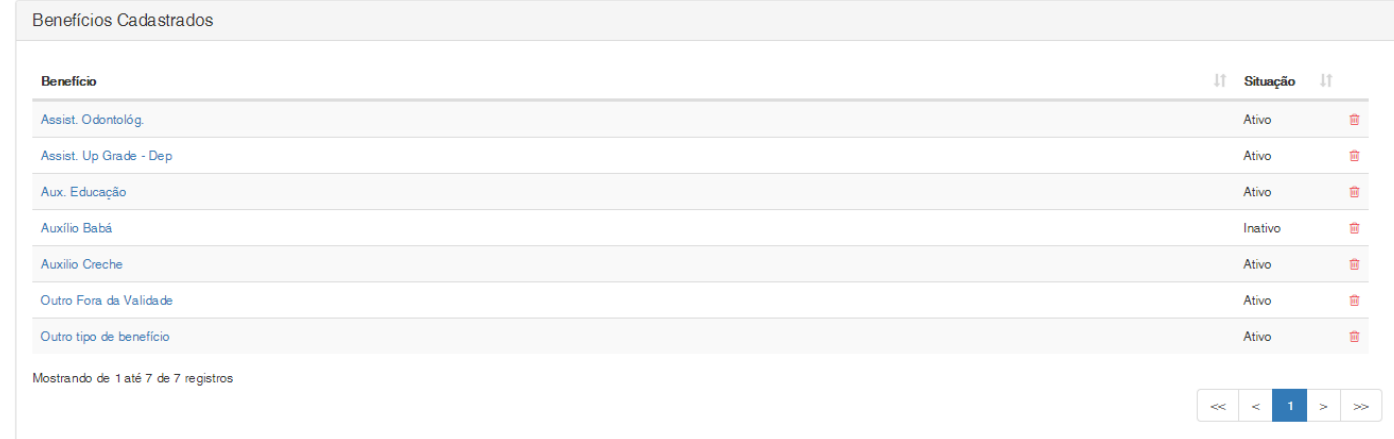

Registro Inativado com sucess

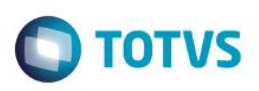

### **Cliente: Serviço de Apoio Mic. e Peq. Empresas - SEBRAE**

Para efetuar o cadasto de um novo benefício, deve-se clicar no botão "Cadastrar Parâmetros do Benefício".

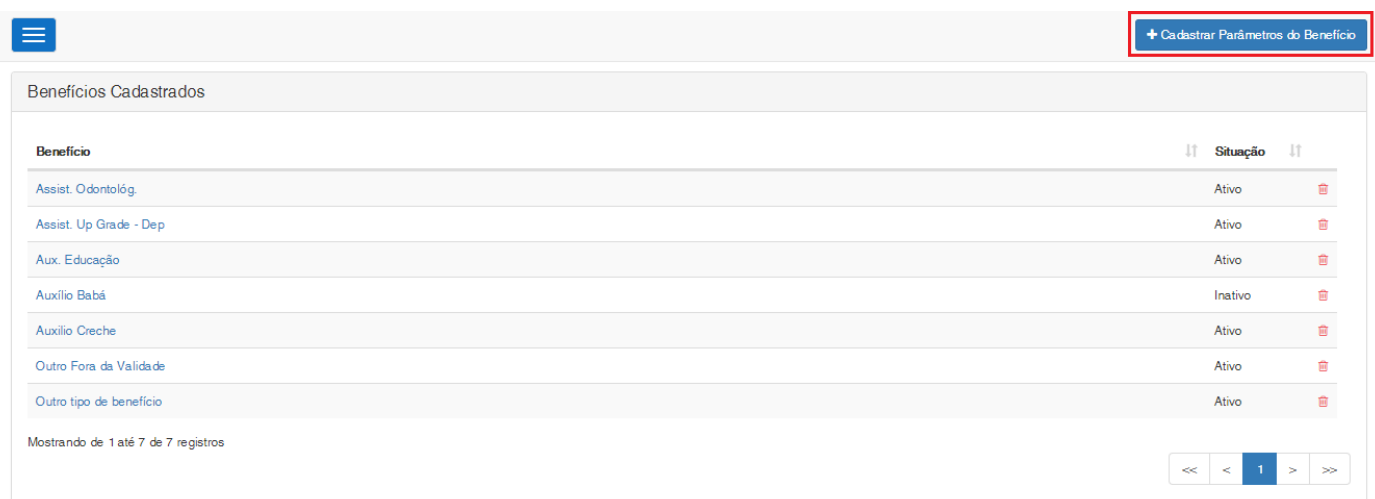

### Ao acessar o cadastro de parâmetro do benefício, será exibidos os campos disponíveis para cadastro.

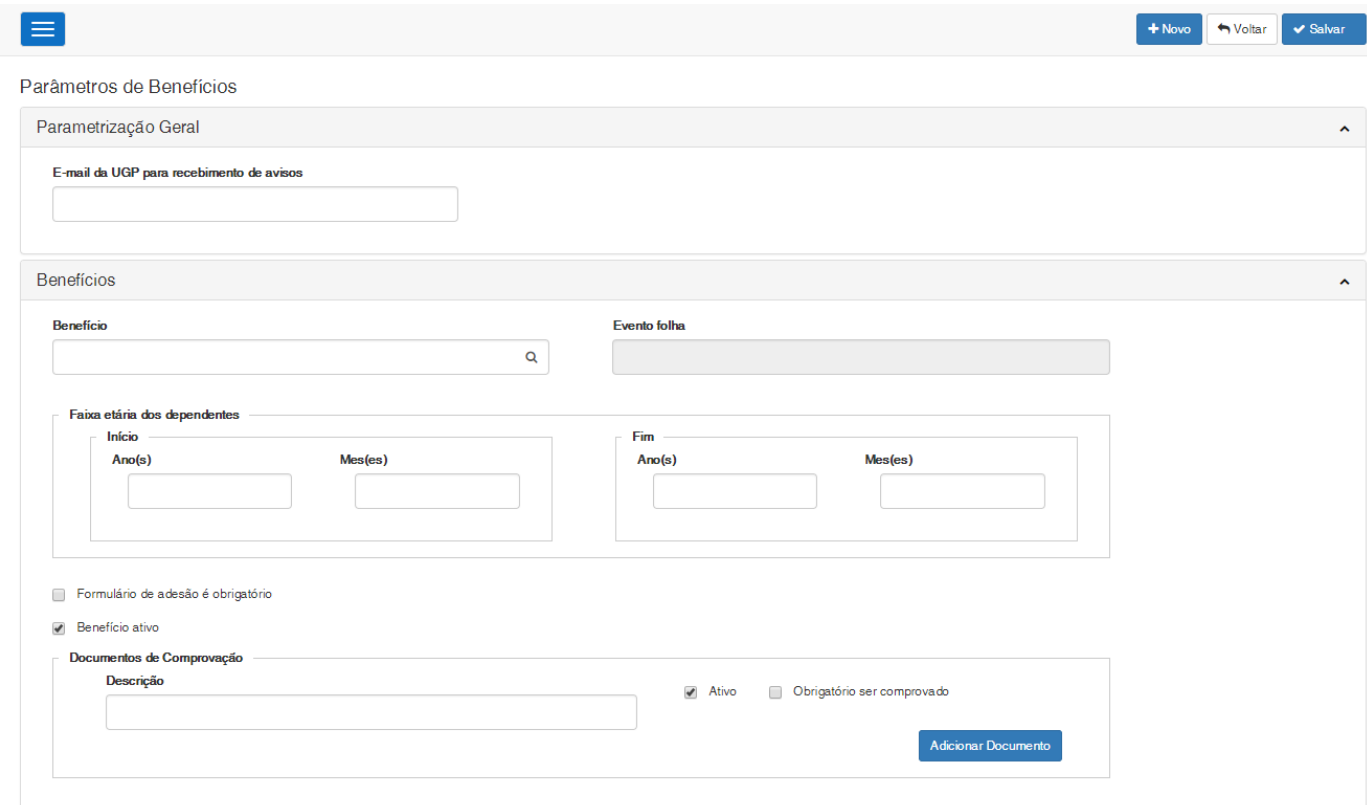

### **E-mail da UGP para recebimento de avisos**

Campo para a digitação do e-mail que receberá as notificações da relação de colaboradores que possuem benefícios cadastrados em que seus dependentes irão ficar fora da faixa etária permitida para o benefício. Campo de preenchimento obrigatório que permite a digitação de até 150 caracteres.

### **Benefício**

este

### **Cliente: Serviço de Apoio Mic. e Peq. Empresas - SEBRAE**

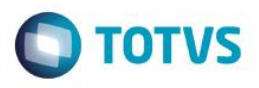

Campo que exibe a relação das incidências cadastradas na tabela disponibilizada na tela "Funcionário | Dependente | Incidências" do RM Gestão de Pessoas.

Se for selecionada a opção "Outros Reembolsos", será habilitado campo Descrição, para ser informada a descrição do novo reembolso. Campo de preenchimento obrigatório.

### **Evento Folha**

Campo que exibe o evento da folha que está relacionado ao benefício selecionado. Campo somente para consulta.

### **Faixa etária dos dependentes**

Campo onde deve ser informado a faixa etária na qual o dependente deve estar enquadrado para a solicitação do benefício. Cada benefício só pode ser aplicada a determinada faixa etária de idade dos dependentes. Deve informar idade início e fim, com mês e ano. Exemplo: de 0 a 3 anos e 11 meses, de 4 a 18 anos e 11 meses. Campo de preenchimento obrigatório, que aceitará valor igual ou superior a 0.

### **Formulário de Adesão é obrigatório?**

Campo para definir se o formulário de adesão ao benefício será obrigatório ou não. Caso seja marcado que o formulário será obrigatório, deverá ser informado a validade do formulário. Se a validade do formulário não for sempre válida, é necessário que seja informado o período para atualização do formulário.

### **Benefício Ativo**

Campo que informa se o benefício está ativo.

### **Documentos de Comprovação**

Opção que irá detalhar todos os documentos que devem ser anexados como comprovação do benefício para serem pagos na folha de pagamento. Para cada documento deverá ser informado os campos:

### **Descrição**

Descrição do documento que permite a digitação de até 150 caracteres e seu preenchimento é obrigatório. **Ativo**

Campo que informa se o documento está ativo.

### **Obrigatório ser comprovado**

Campo para definir se o documento será obrigatório ser comprovado ou não. Caso seja marcado que o docuemtno é obrigatório ser comprovado, deverá ser informado a validade do documento. Se a validade do documento não for sempre válida, é necessário que seja informado o período para a comprovação do documento.

Ao salvar o parâmetro do benefício, o sistema irá verificar se os campos obrigatórios foram preenchidos. Caso já exista o mesmo benefício ativo, não será permitido salvar.

### <span id="page-7-0"></span>**4. Manutenção de Benefícios/Auxílio Educação do sistema Administração de Pessoal**

Permite que o colaborador realize a solicitação de Benefícios do sistema "SGO Lite – Administração de Pessoal".

O acesso para a solicitação de benefício pelos colaboradores é realizado através do menu: Espaço do Colaborador  $\rightarrow$ Manut. de Benefícios/Auxílio Educação.

é de propriedade da TOTVS. Todos os direitos reservados

 $\ddot{\circ}$ 

<span id="page-8-0"></span>Este documento é de propriedade da TOTVS. Todos os direitos reservac

ease

### **SGO Lite – Administração de Pessoal**

**Cliente: Serviço de Apoio Mic. e Peq. Empresas - SEBRAE**

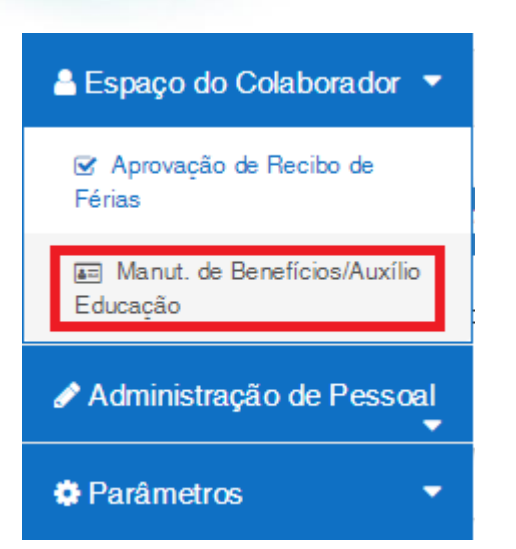

### **4.1.Manutenção de Benefícios/Auxílio Educação**

Na área "Manut. de Benefícios/Auxílio Educação" será permitido ao colaborador realizar a solicitação de Benefícios. Ao acessar este menu, será exibido a relação das solicitações de benefícios já cadastradas no sistema.

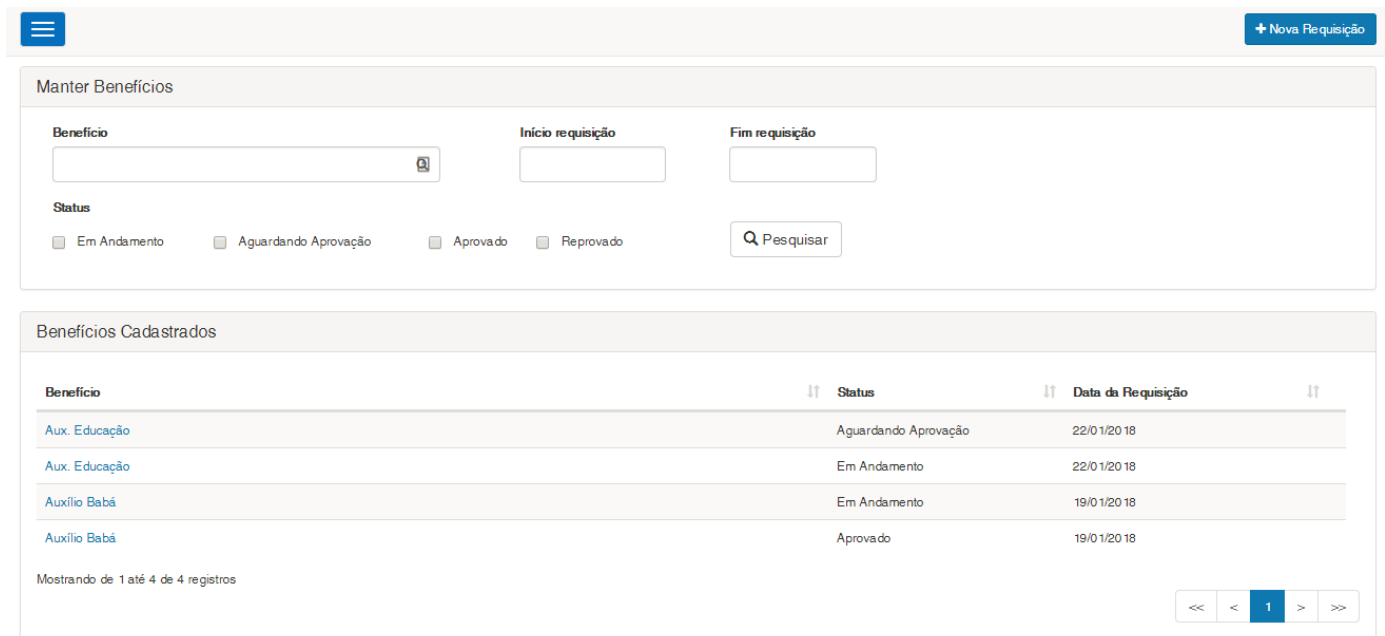

Na grid será exibido a descrição do Benefício, sua situação, a data em que foi feita a requisição e a opção de exclusão do mesmo. Só é permitido excluir as solicitações que foram reprovadas pela UGP.

### <span id="page-8-1"></span>**4.2.Pesquisar**

Para realizar uma pesquisa o usuário deverá informar o filtro através dos campos disponíveis e posteriormente clicar em pesquisar.

**Benefício:** Exibe todos os benefícios que foram parametrizados no sistema, em ordem alfabética.

documento é de propriedade da TOTVS. Todos os direitos reservados.

 $\bullet$ 

Fábrica de Software – Unidade Belo Horizonte

**TOTVS** 

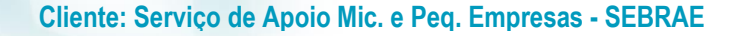

Se for informado na pesquisa o sistema exibirá as solicitações do benefício informado. **Início Requisição:** Campo que permite a digitação de uma data válida. Formatação do campo: dd/mm/yyyy. Se for informado na pesquisa o sistema exibirá as solicitações que foram solicitadas a partir da data informada.. **Fim Requisição:** Campo que permite a digitação de uma data válida. Formatação do campo: dd/mm/yyyy. Se for informado na pesquisa o sistema exibirá as solicitações que foram solicitadas até a data informada.. **Status:** Status das solicitações de benefício.

Se for informado na pesquisa o sistema exibirá as solicitações que possuam o status informado.

### <span id="page-9-0"></span>**4.3.Nova Requisição**

Para realizar uma nova requisição de benefício, deve-se clicar no botão "Nova Requisição".

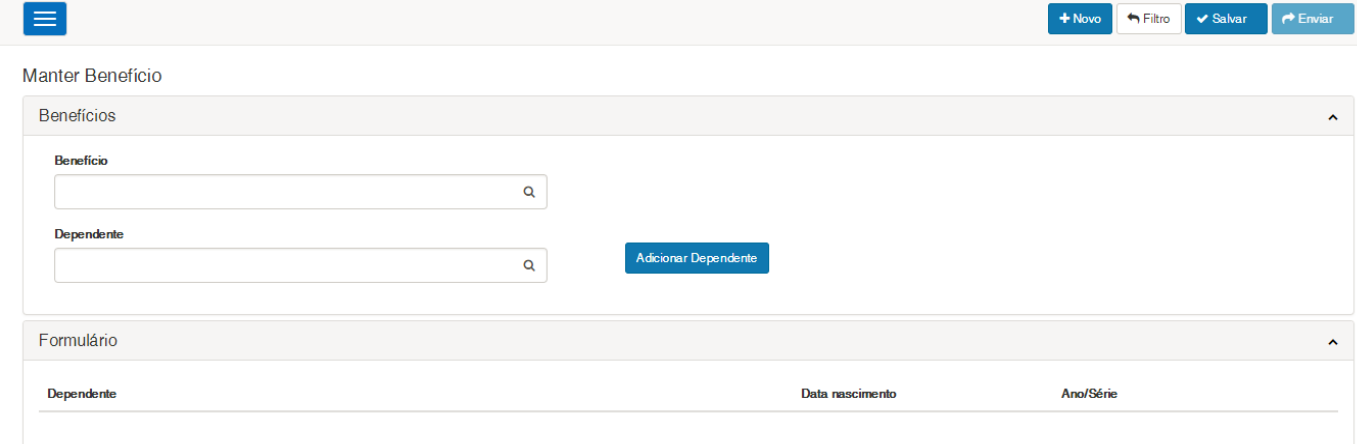

### **Benefício**

Campo em que deve ser selecionado o benefício para a solicitação que está sendo efetuada. Este campo exibirá uma lista dos beneficios ATIVOS que foram configurados na tela de parametrização do benefício Campo de preenchimento obrigatório.

### **Dependente**

Campo que exibe uma lista com o nome dos dependentes que são "Filho válido" + "Filho invalido" + "Enteado", do usuário logado, em ordem alfabética.

Serão exibidos somente os dependentes ("Filho válido" + "Filho invalido" + "Enteado") do usuário logado, que estão na faixa etária do benefício selecionado, definido no campo "Faixa etária dos dependentes" feito pela tela de cadastro do benefício.

Se no cadastro do benefício não foi definido faixa etária para o benefício, serão exibidos todos os dependentes ("Filho válido" + "Filho invalido" + "Enteado") do usuário logado.

Se não existir dependente que corresponde a faixa etária do beneficio este campo ficará em branco e não será possivel salvar a requisição.

Campo de preenchimento obrigatório.

### **Adicionar Dependente**

 $\ddot{\circ}$ 

**TOTVS** 

### **Cliente: Serviço de Apoio Mic. e Peq. Empresas - SEBRAE**

**TOTVS** 

Sim

Ao adicionar o dependente o sistema irá verificar se já houve alguma outra solicitação de benefício para o dependente informado. Caso tenha será exibida a mensagem:

Dependente já possui associação com o benefício

Atenção! O dependente já possui associação com o benefício Auxílio Babá. Deseja associa-lo a esse também?

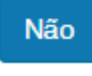

### **É a primeira vez que solicito este benefício.**

Este campo será exibido somente se o benefício for: Auxílio babá. Caso o usuário marque o campo informando que é a primeira vez em que realiza a solicitação do benefício, será apresentado o relatório para que seja impresso e anexado junto a solicitação.

Para qualquer outro benefício este campo não será exibido, mesmo que tenha parametrizado que o formulário é obrigatório.

### **Formulário preenchido na primeira solicitação.**

Este campo será exibido somente se o benefício for: Auxílio creche. Caso o usuário marque o campo informando que o formulário foi preenchido na primeira solicitação, será exibido o campo perguntando se os dados do formulário foram alterados. Caso não tenham sido alterados, o sistema exibirá os dados da última solicitação somente para consulta preenchida.

Para qualquer outro benefício este campo não será exibido, mesmo que tenha parametrizado que o formulário é obrigatório.

### <span id="page-10-0"></span>**4.4.Solicitação de benefício do tipo "Auxílio Creche"**

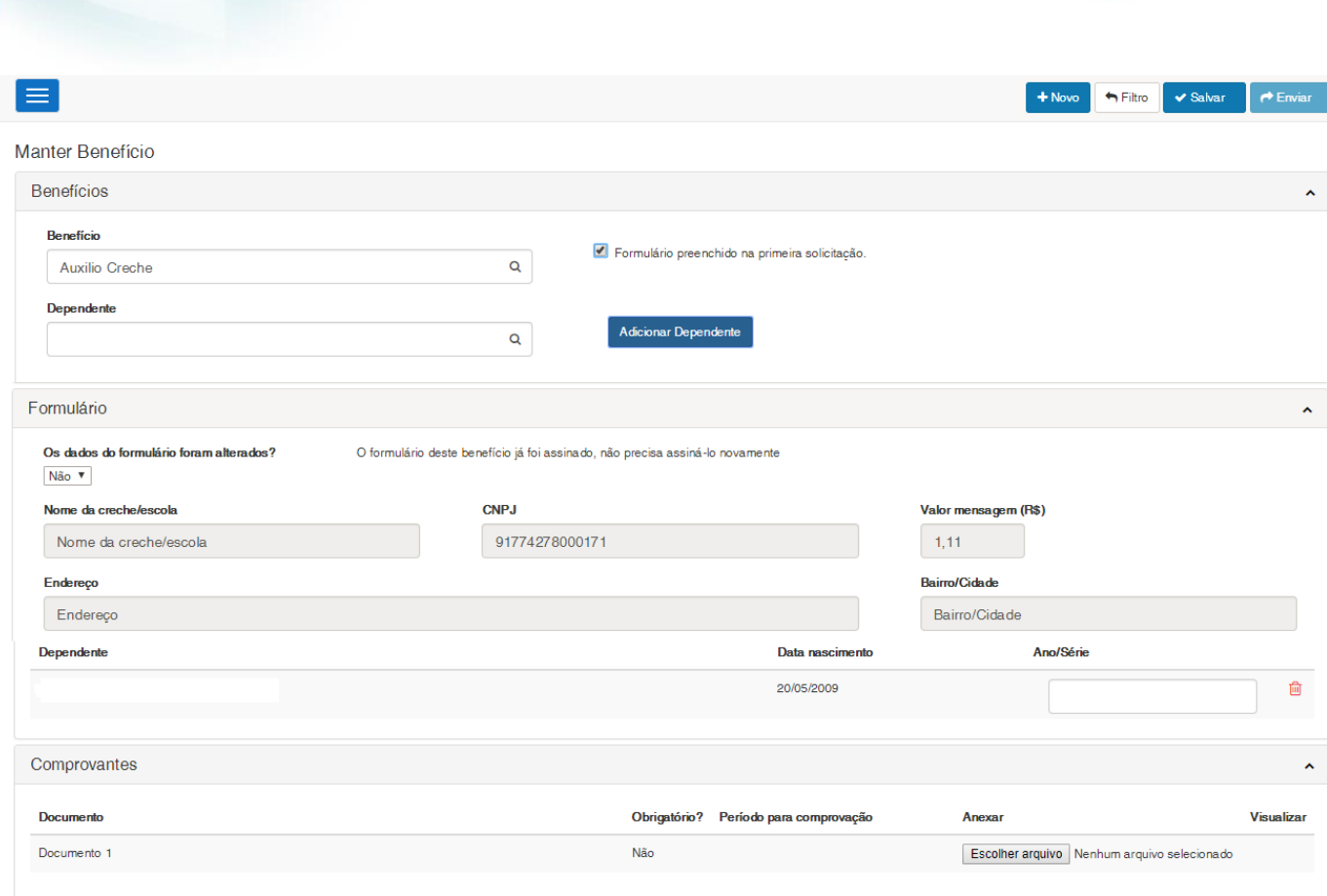

### **Formulário preenchido na primeira solicitação**

Caso o usuário marque o campo informando que o formulário foi preenchido na primeira solicitação, será exibido o campo perguntando se os dados do formulário foram alterados. Caso não tenham sido alterados, o sistema exibirá os dados da última solicitação somente para consulta preenchida.

### **Os dados do formulário foram alterados?**

Campo que informa se a solicitação teve algum dado alterado. Caso os dados não tenham sido alterados, o sistema exibirá os dados da última solicitação somente para consulta. Caso os dados tenham sido alterados, é necessário informar os dados novamente.

### **Nome da creche/escola**

**SGO Lite – Administração de Pessoal**

**Cliente: Serviço de Apoio Mic. e Peq. Empresas - SEBRAE**

Nome da creche/escola que permite a digitação de até 200 caracteres. Campo de preenchimento obrigatório.

### **CNPJ**

Deve ser informado um CNPJ válido. Campo de preenchimento obrigatório. Este campo é exibido com a formatação do CNPJ.

### **Valor mensagem (R\$)**

Valor mensagem com duas casas decimais. Campo de preenchimento obrigatório.

෧

 $\bullet$ 

**TOTVS** 

### **Cliente: Serviço de Apoio Mic. e Peq. Empresas - SEBRAE**

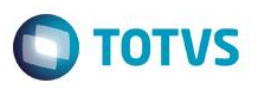

### **Endereço**

Endereço da creche/escola que permite a digitação de até 500 caracteres. Campo de preenchimento obrigatório..

### **Bairro/Cidade**

Bairro/CIdade da creche/escola que permite a digitação de até 200 caracteres. Campo de preenchimento obrigatório.

### **Ano/série**

Para cada um dos dependentes informados, o campo Ano/série deve ser informado. Permite a digitação de até 15 caracteres. Campo de preenchimento obrigatório.

### <span id="page-12-0"></span>**4.5.Solicitação de benefício do tipo "Auxílio Educação"**

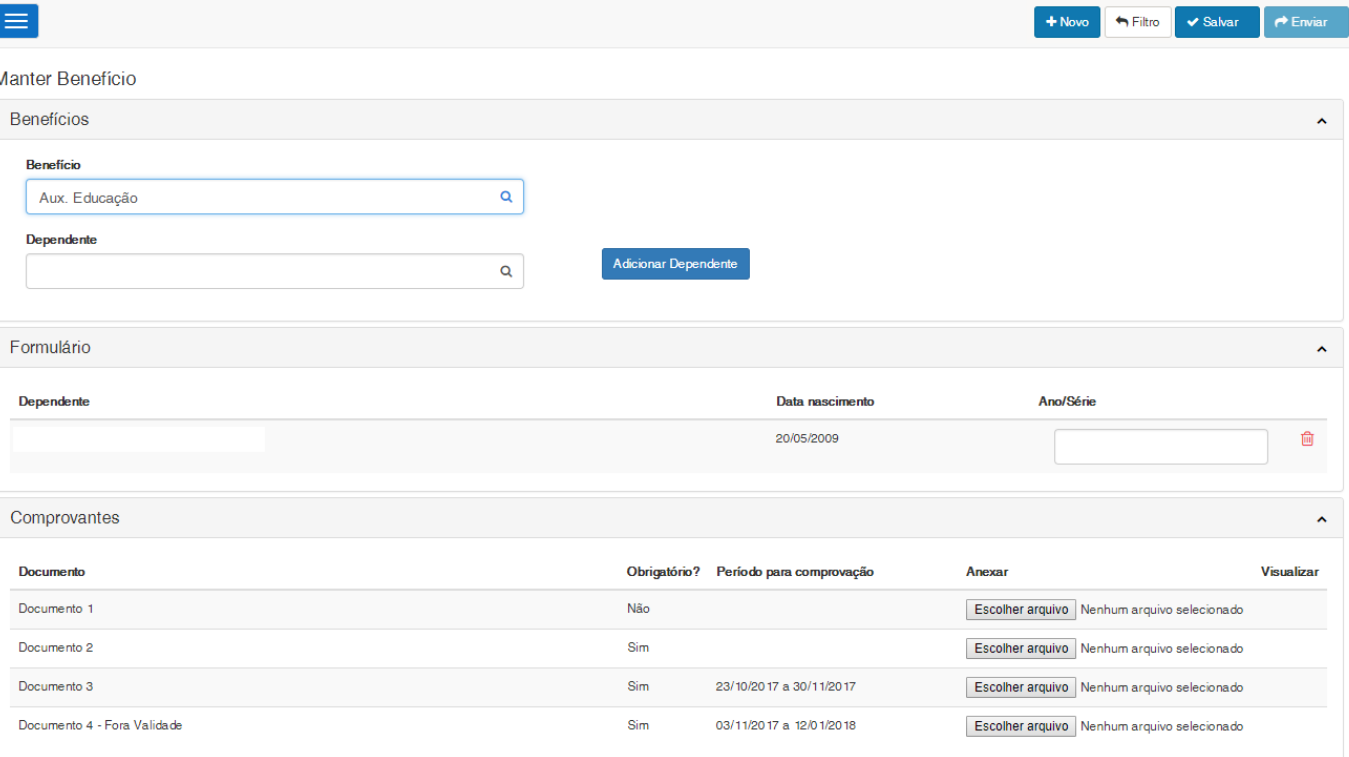

### **Ano/série**

Para cada um dos dependentes informados, o campo Ano/série deve ser informado. Permite a digitação de até 15 caracteres. Campo de preenchimento obrigatório.

I

 $\overline{\bullet}$ 

Fábrica de Software – Unidade Belo Horizonte

**Cliente: Serviço de Apoio Mic. e Peq. Empresas - SEBRAE**

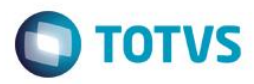

### **4.6.Solicitação de benefício diferente de Auxílio Creche ou Educação"**

<span id="page-13-0"></span>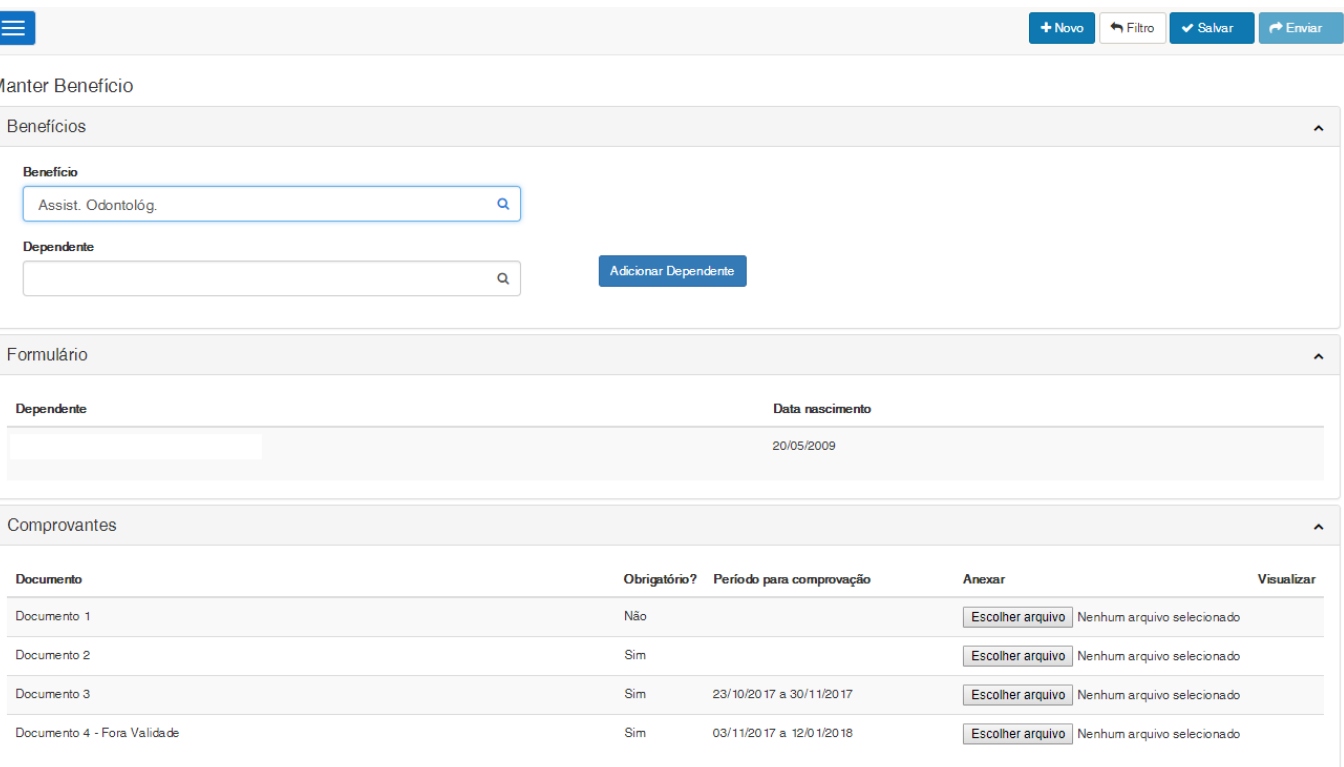

### <span id="page-13-1"></span>**4.7.Comprovantes**

É exibido uma gride com a relação dos documentos ATIVOS parametrizados para o benefício que foi selecionado. As colunas que são exibidas são:

**Documento:** Exibe a descrição do documento.

**Obrigatorio?:** Exibe se o documento é obrigatório para o benefício selecionado.

**Período para comprovação:** Exide o período que foi cadastrado para o documento.

**Anexar:** O sistema permitirá que o usuario logado anexe o arquivo referente ao documento, porém se o periodo de comprovação não estiver válido e o documento é obrigatório o sistema não permitirá o anexo e não será possivel salvar a requisição.

Se o periodo de comprovação não estiver válido e o documento não é obrigatorio, o sistema permitirá o anexo e será possivel salvar a requisição.

Quando o documento é obrigatório o usuario logado deve anexar o arquivo para conseguir salvar a requisição, enquanto o periodo para comprovação estiver vigente.

Será permitido um arquivo, para cada documento, do tipo: .doc, .docx, .pdf, .zip, .rar, .xls, .xlsx, .jpeg, .jpg, .ppt, .pptx, .gif e .bmp com no máximo 5 megas.

### <span id="page-13-2"></span>**4.8.Salvar**

I

### **Cliente: Serviço de Apoio Mic. e Peq. Empresas - SEBRAE**

**TOTVS** 

OK

Só será permitido salvar a solicitação quando todos os campos obrigatórios estiverem preenchidos. Ao salvar, a informação será gravada com status "Pendente" e aguardará analise do UGP que aprovará ou reprovará a solicitação.

Caso a solicitação seja do tipo auxilio Educação, Creche ou Babá e a mesma sofreu alguma alteração, será exibido a mensagem informando que é necessário imprimir o formulário e anexa-lo junto a solicitação.

Imprimir Relatório

Favor imprimir o relatório, assinar e anexar na solicitação para depois enviar para aprovação através do botão Enviar.

Ao clicar em OK, o formulário será exibido automaticamente para que o usuário possa imprimi-lo.

Ao salvar a solicitação ficará com o status igual a "Em Andamento".

### <span id="page-14-0"></span>**4.9.Enviar**

Após salvar a solicitação, é necessário que a mesma seja enviada para aprovação. Ao clicar em "Enviar" a solicitação terá sua situação alterada para "Aguardando Aprovação".

### <span id="page-14-1"></span>**4.10. Imprimir**

Quando é selecionado uma solicitação de benefício diferente de "Auxílio creche" ou "Auxílio babá" ou "Auxílio educação" independente da situação o sistema não exibirá o botão "Imprimir".

Caso a solicitação seja de "Auxílio creche" ou "Auxílio babá" ou "Auxílio educação" onde a situação é igual a Pendente ou Reprovado o sistema não exibirá o botão "Imprimir".

Se a solicitação de benefício for "Auxílio creche" ou "Auxílio babá" ou "Auxílio educação" onde a situação é igual a Aprovado o sistema exibirá o botão "Imprimir".

### **Cliente: Serviço de Apoio Mic. e Peq. Empresas - SEBRAE**

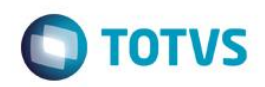

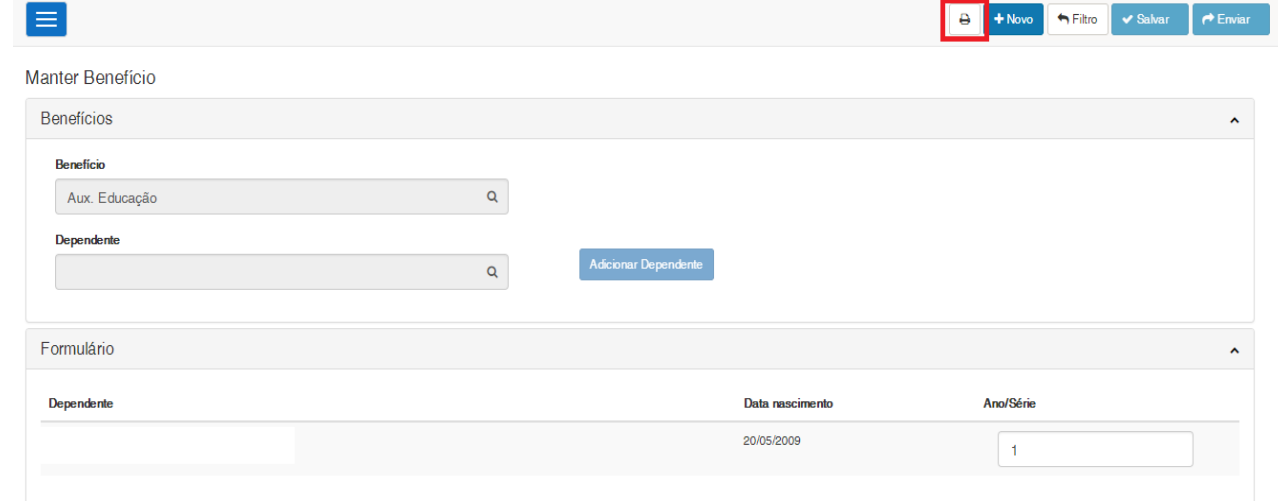

Caso a solicitação não tenha tido nenhum dado alterado desde a última solicitação do mesmo tipo, o campo assinatura do formulário virá preenchido com: "Assinado Eletronicamente".

Brasília-DF, 23 de janeiro de 2018

Assinado eletronicamente

Ao solicitar a impressão o sistema exibirá os relatórios em PDF.

**Auxílio Creche**

 $\overline{\bullet}$ 

### **Cliente: Serviço de Apoio Mic. e Peq. Empresas - SEBRAE**

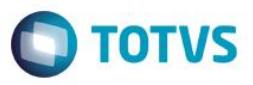

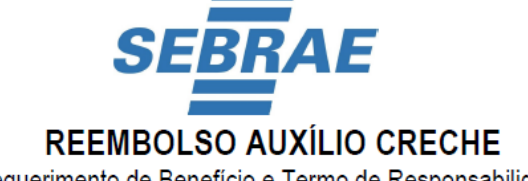

Requerimento de Benefício e Termo de Responsabilidade

Unidade de Gestão de Pessoas - UGP Administração de Pessoal - AP

De acordo com a Instrução Normativa nº 13/04, aprovada pela Resolução DIREX nº 1632/2014 de 19/08/2014, EU, , venho requerer a concessão do benefício "AUXÍLIO CRECHE" para meu(s) dependente(s) abaixo

discriminado(s):

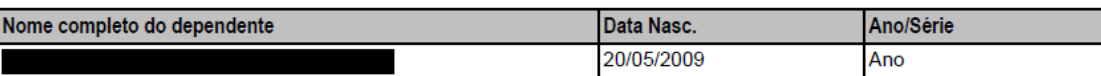

### Dados da Creche/Escola

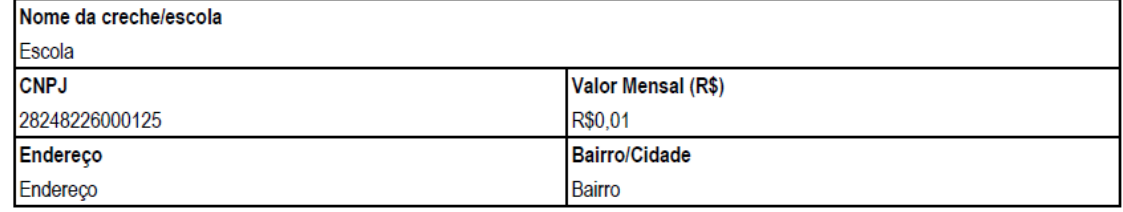

Segue anexo o comprovante de matrícula (contrato ou declaração) contendo os seguintes dados:

Documento Creche

Declaro: T.

- Estar ciente de que o recebimento do benefício em desacordo com a Instrução Normativa nº 13/04 e a Convenção Coletiva de Trabalho constituem falta disciplinar grave, passível de enquadrar-se em uma das penalidades previstas em Lei, Artigo 482 da CLT, com a possibilidade de devolução de valores recebidos de forma indevida, corrigidos pela tabela atualizada.
- Estar comprometido em informar imediatamente à UGP/Administração de Pessoal quaisquer alterações nas condições de  $\mathbf{II}$ ensino do(s) meu(s) dependente(s) informado(s), e

Brasília-DF, 20 de outubro de 2017

### **Auxílio Babá**

### **Cliente: Serviço de Apoio Mic. e Peq. Empresas - SEBRAE**

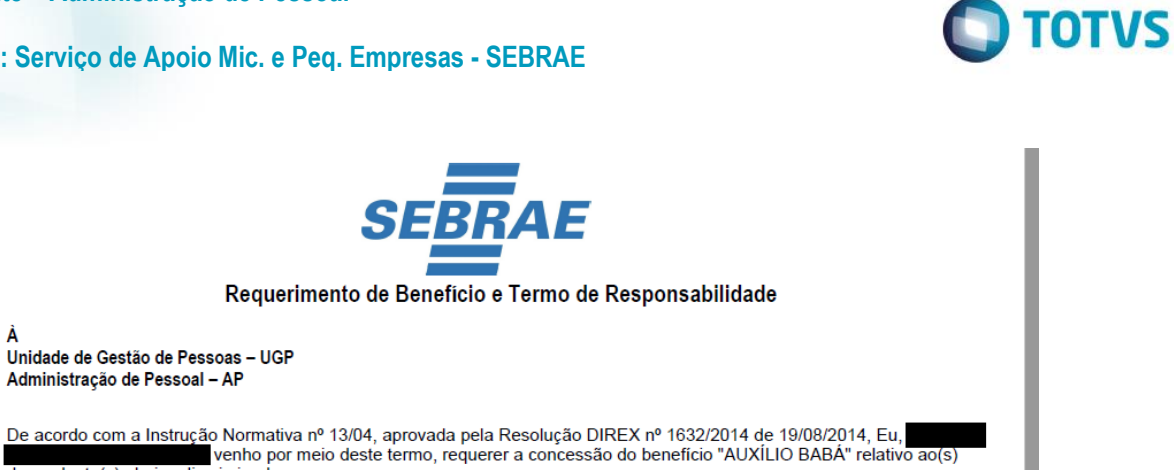

dependente(s) abaixo discriminado:

Unidade de Gestão de Pessoas - UGP Administração de Pessoal - AP

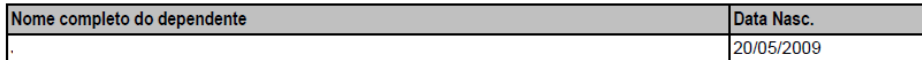

Segue, anexo, comprovantes dos documentos, contendo os seguintes dados:

Declaro estar ciente de que o recebimento do benefício em desacordo com a Instrução Normativa nº 13/04 e a Convenção Sculptural de Trabalho constituem falta disciplinar grave, passível de enquadrar-se em uma das penalidades previstas em Lei,<br>Artigo 482 da CLT, com a possibilidade de devolução de valores recebidos de forma indevida, corri atualizada.

Comprometo-me informar à UGP/AP qualquer alteração que venha a ocorrer na situação.

Obrigo-me, a manter sob minha guarda, documento comprobatório da doméstica/babá, tais como: registro na Carteira de Trabalho e Previdência Social - CTPS e os comprovantes de recolhimento dos encargos sociais (INSS e FGTS).

Brasília-DF, 20 de outubro de 2017

Assinatura do(a) Empregado(a)

### **Auxilio Educação**

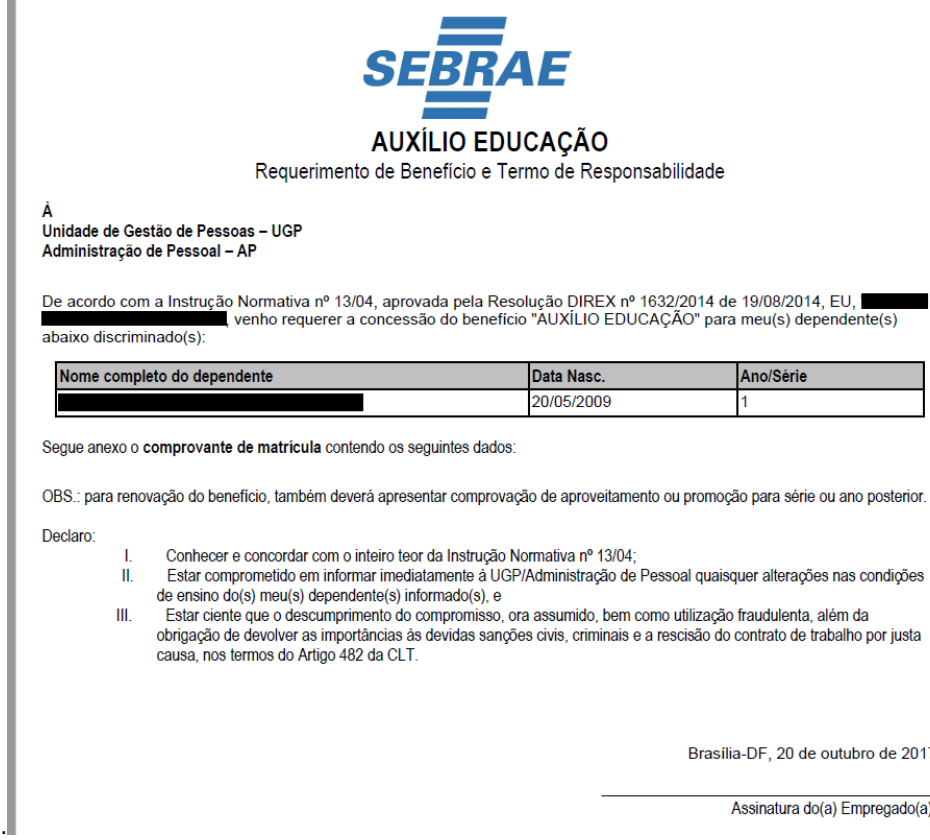

 $\overline{6}$ 

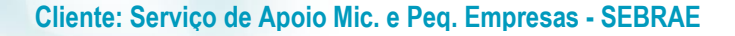

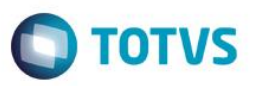

### <span id="page-18-0"></span>**5. Aprovação/Reprovação de Solicitações de Benefícios**

Permite que o usuário realize a aprovação/reprovação de Benefícios do sistema "SGO Lite – Administração de Pessoal". O acesso para a aprovação de benefício pelos usuário é realizado através do menu: Administração de Pessoal  $\rightarrow$ Aprovação de Benefícios.

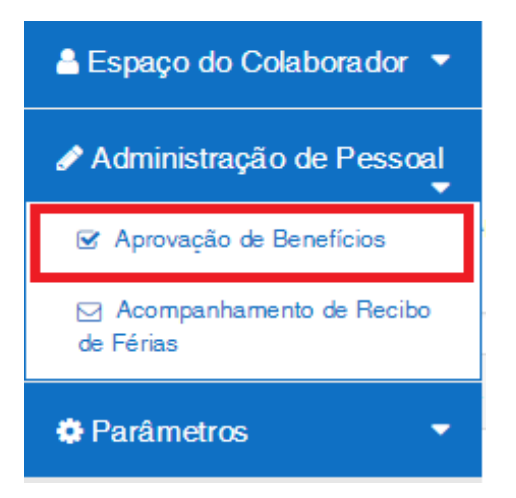

### <span id="page-18-1"></span>**5.1.Aprovação de Benefícios**

Na área "Aprovação de Benefícios" será permitido ao usuário realizar a Aprovação/Reprovação das solicitações de Benefícios. Ao acessar este menu, será exibido a relação das solicitações de benefícios cadastradas no sistema.

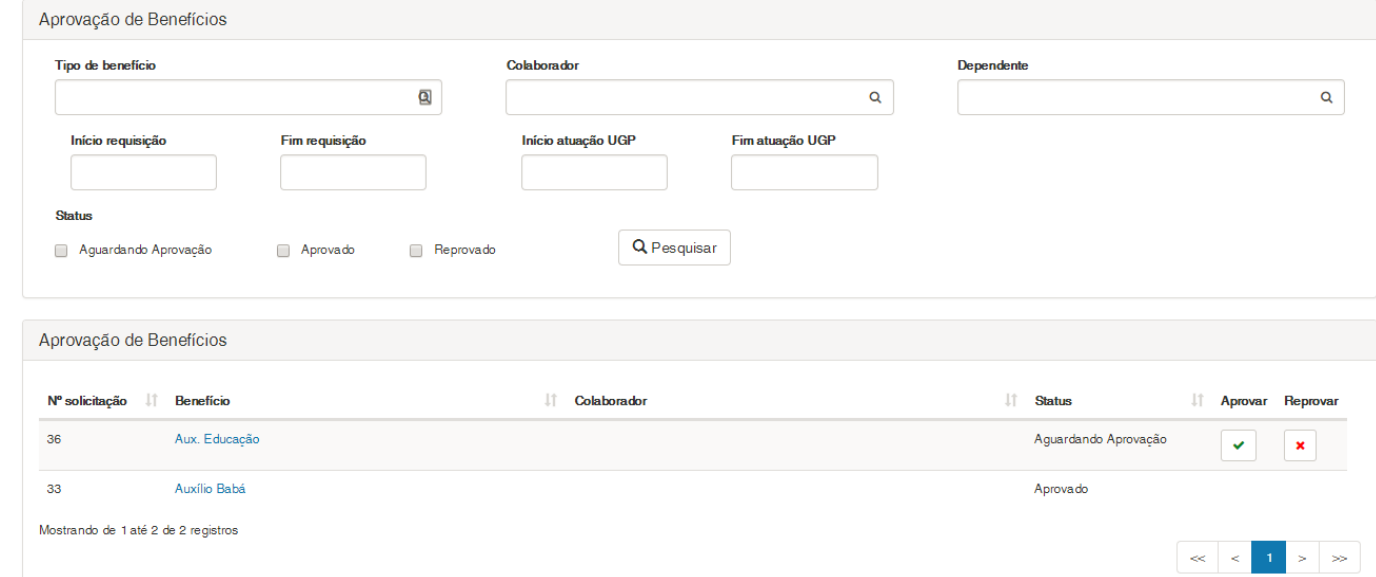

Na grid será exibido o Número da Solicitação, a descrição do Benefício, o Colaborador que efetuou a solicitação, sua situação, e a opção para Aprovar ou Reprovar a solicitação.

### <span id="page-18-2"></span>**5.2.Pesquisar**

**ESTE** 

෧

Este

documento é de propriedade da TOTVS. Todos os direitos reservados

### **SGO Lite – Administração de Pessoal**

### **Cliente: Serviço de Apoio Mic. e Peq. Empresas - SEBRAE**

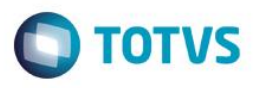

Para realizar uma pesquisa o usuário deverá informar o filtro através dos campos disponíveis e posteriormente clicar em pesquisar.

**Benefício:** Exibe todos os benefícios que foram parametrizados no sistema, em ordem alfabética. Se for informado na pesquisa o sistema exibirá as solicitações do benefício informado. **Colaborador:** Exibe a relação dos colaboradores do Sebrae Nacional, em ordem alfabética, que possuem requisição de beneficios/reembolsos cadastrados no Portal SGOLite. Não serão exibidos todos os funiconários, somente os que

efetuaram alguma requisição.

Se for informado na pesquisa o sistema exibirá as solicitações do colaborador informado.

**Dependente:** Exibe a relação de dependentes do colaborador selecionado, em ordem alfabética. Caso o colaborador não tenha sido selecionado este campo ficará vazio.

Se for informado na pesquisa o sistema exibirá as solicitações do dependente informado.

**Início Requisição:** Campo que permite a digitação de uma data válida. Formatação do campo: dd/mm/yyyy.

Se for informado na pesquisa o sistema exibirá as solicitações que foram solicitadas a partir da data informada..

**Fim Requisição:** Campo que permite a digitação de uma data válida. Formatação do campo: dd/mm/yyyy.

Se for informado na pesquisa o sistema exibirá as solicitações que foram solicitadas até a data informada..

**Início atuação UGP:** Campo que permite a digitação de uma data válida. Formatação do campo: dd/mm/yyyy. Se for informado na pesquisa o sistema exibirá as solicitações que tiveram o parecer informado a partir da data informada..

**Fim atuação UGP:** Campo que permite a digitação de uma data válida. Formatação do campo: dd/mm/yyyy. Se for informado na pesquisa o sistema exibirá as solicitações que tiveram o parecer informado até a data informada.. **Status:** Status das solicitações de benefício.

Se for informado na pesquisa o sistema exibirá as solicitações que possuam o status informado.

### <span id="page-19-0"></span>**5.3.Editar Registro**

Ao editar uma solicitação, será exibido os detalhes da solicitação.

### **Cliente: Serviço de Apoio Mic. e Peq. Empresas - SEBRAE**

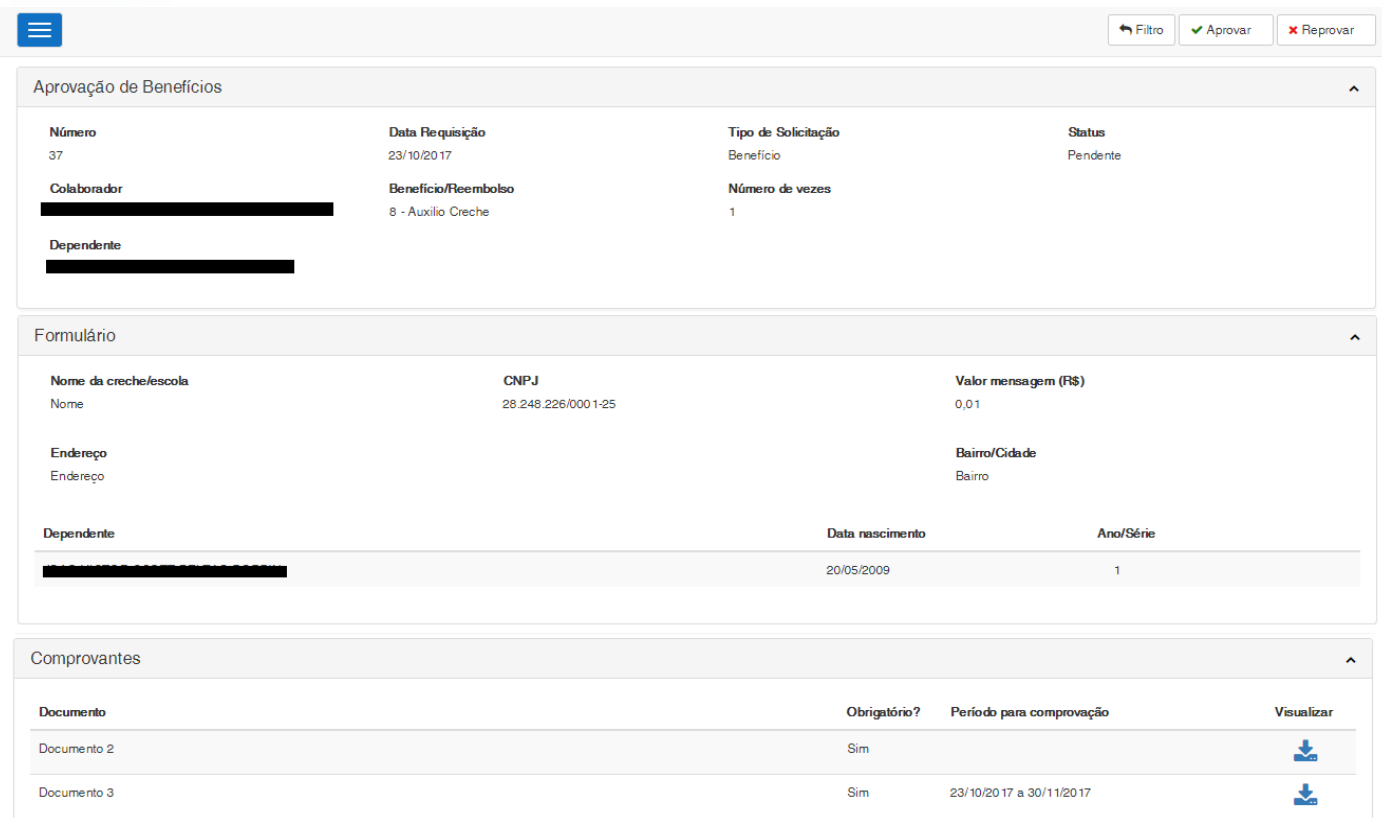

### <span id="page-20-0"></span>**5.4.Reprovar**

Ao clicar no botão para reprovação o sistema exibirá uma mensagem para confirmar a reprovação e solicita que seja informada uma "Justiticativa", de preenchimento obrigatório e que aceite até 500 caracteres. Após o preenchimento da justificativa, e o usuario confirmar a opração, o sistema irá alterar a situação da solicitação para Reprovado.

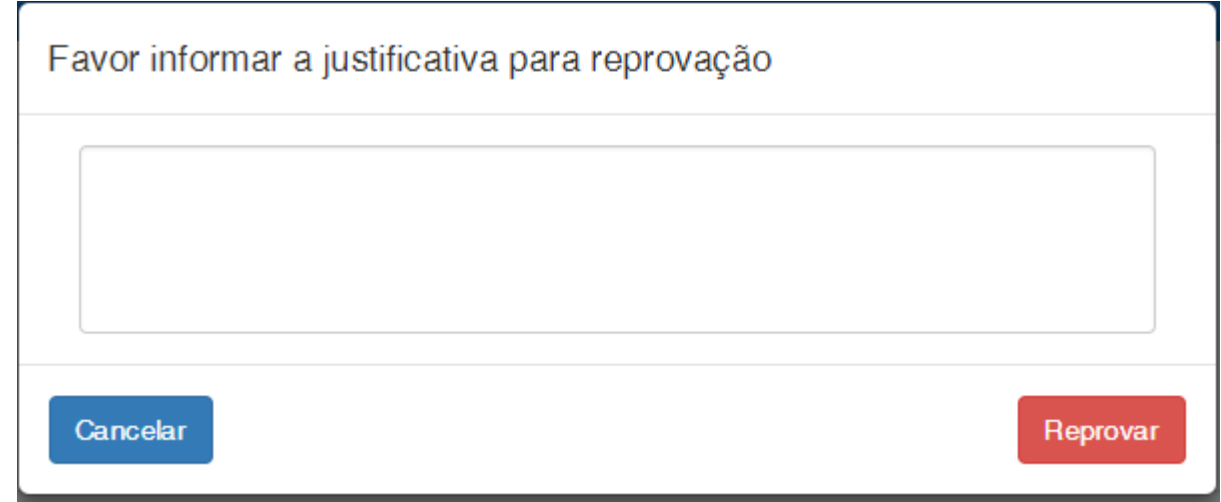

**O** TOTVS

## Este documento é de propriedade da TOTVS. Todos os direitos reservados  $\overline{\omega}$

 $\bullet$ 

### **Cliente: Serviço de Apoio Mic. e Peq. Empresas - SEBRAE**

Se a solicitação seja do tipo Auxílio Creche ou Babá, ao ser Reprovada o sistema irá verificar se para o colaborador que solicitou o benefício existe o evento na tela Código Fixo (existente no TOTVS Gestão de Pessoas em: Funcionários | Anexos | Folha de Pagamento):

Arraste aqui o cabeçalho de uma coluna para agrup

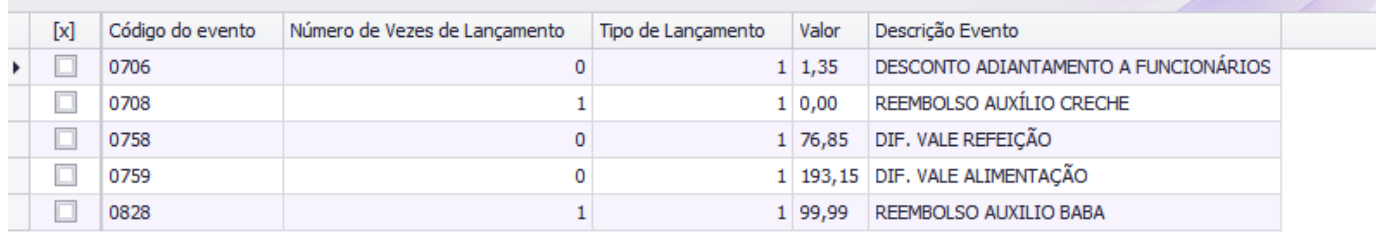

Se não existir, nenhuma alteração será feita, pois não tem registro correspondente no RM. Se existir, o sistema irá alterar o valor para 0,00 referente ao evento correspondente ao benefício reprovado.

Caso a solicitação não seja Auxílio Creche ou Babá, ao ser reprovada o sistema irá retirar a incidência do benefício correspondente.

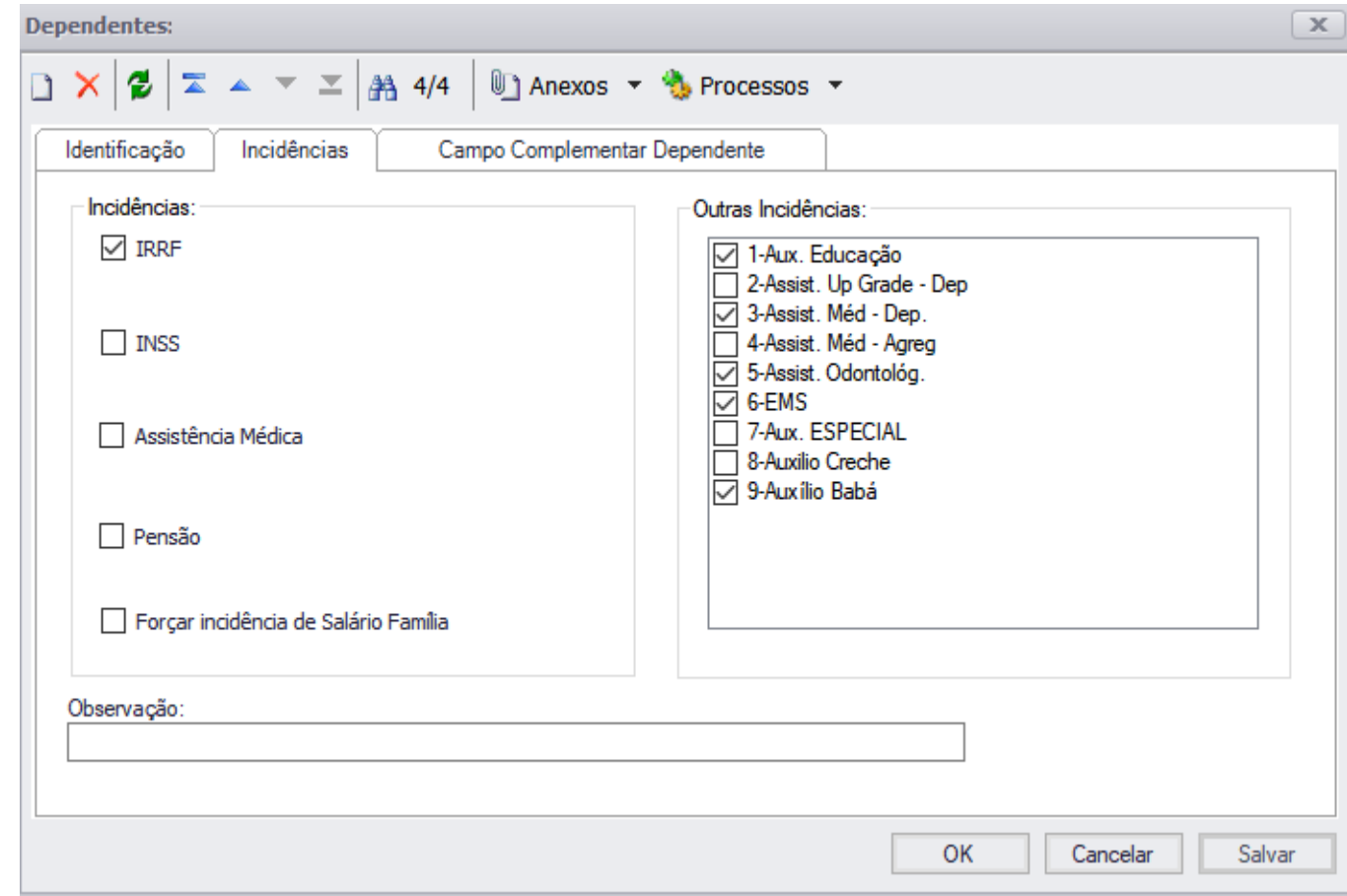

asa

### <span id="page-22-0"></span>Este documento é de propriedade da TOTVS. Todos os direitos reservados  $\bullet$

### **SGO Lite – Administração de Pessoal**

### $\bigcirc$  TOTVS

### **Cliente: Serviço de Apoio Mic. e Peq. Empresas - SEBRAE**

Após a reprovação, o colaborador que efetuou a solicitação, irá receber um email informando que a sua solicitação foi reprovada.

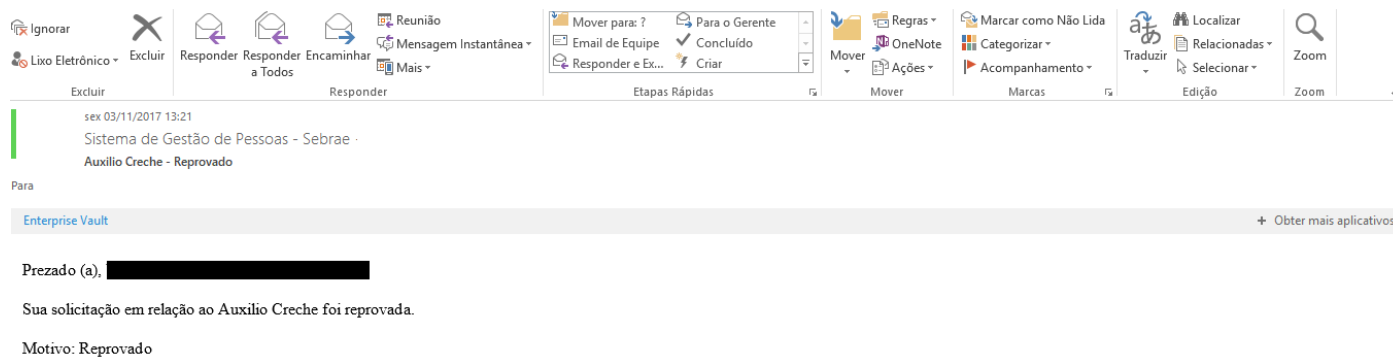

### **5.5.Aprovar**

Caso a solicitação de benefício seja do tipo Auxilio Educação, não é necessário informar se o tipo do evento é do tipo Fixo ou Evento, pois este será sempre do tipo Evento. O sistema irá marcar a incidência do Benefício correspondente, do dependente em questão, no RM "Totvs Gestão de Pessoas | Funcionários | Dependentes ".

Caso a solicitação de benefício seja do tipo Auxilio Creche ou Auxílio Babá o sistema irá solicitar para que seja informado se o tipo do evento é do tipo Fixo ou Evento.

Se for marcada a opção "Evento", o sistema irá marcar a incidência do Benefício correspondente, do dependente em questão, no RM "Totvs Gestão de Pessoas | Funcionários | Dependentes ".

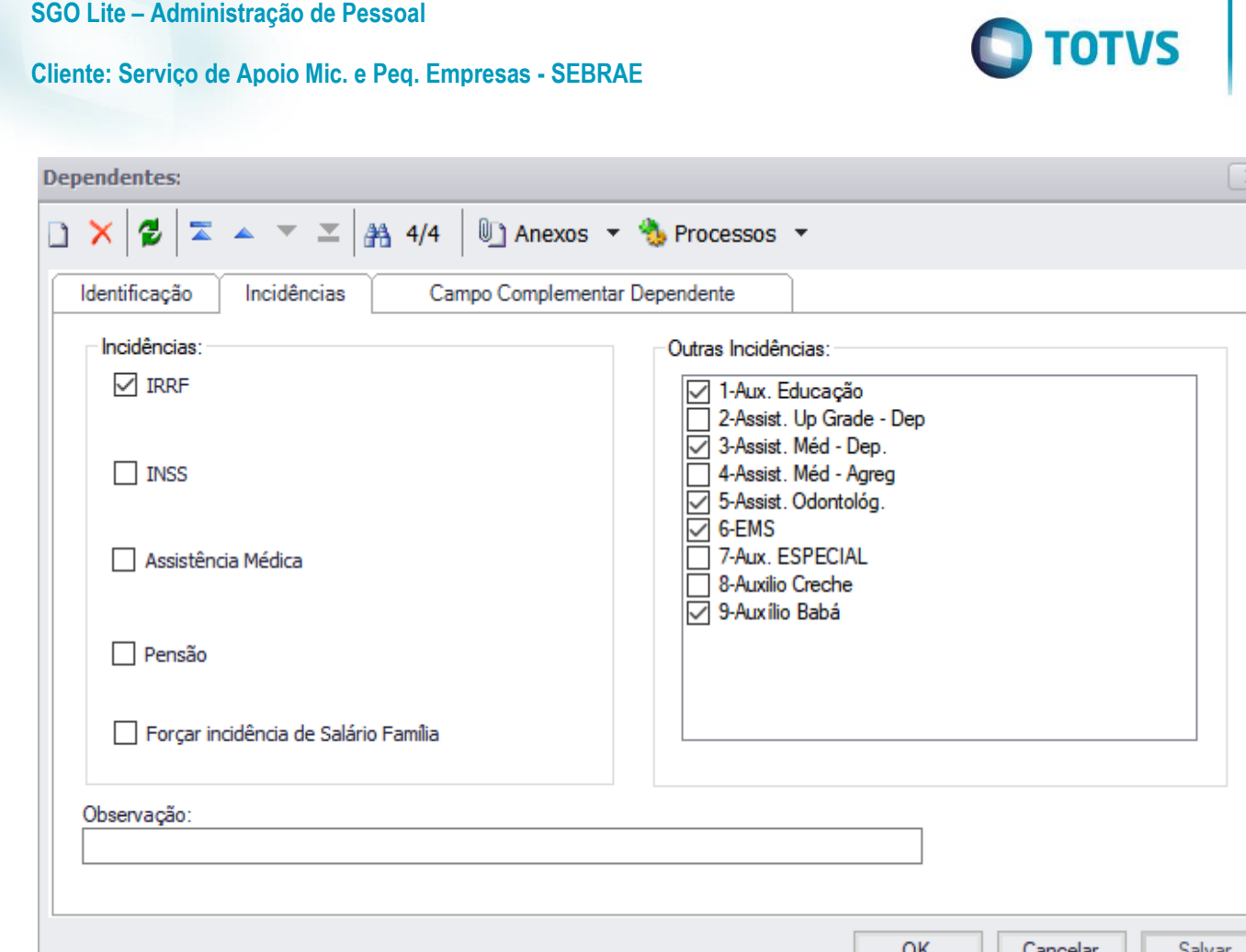

Se for marcada a opção "Fixo" o sistema exibirá o campo "Informe o valor do benefício". Este campo será de preenchimento obrigatório e sua formatação será: 9.999,99. Será permitido digitar valor igual ou maior que 0,00.

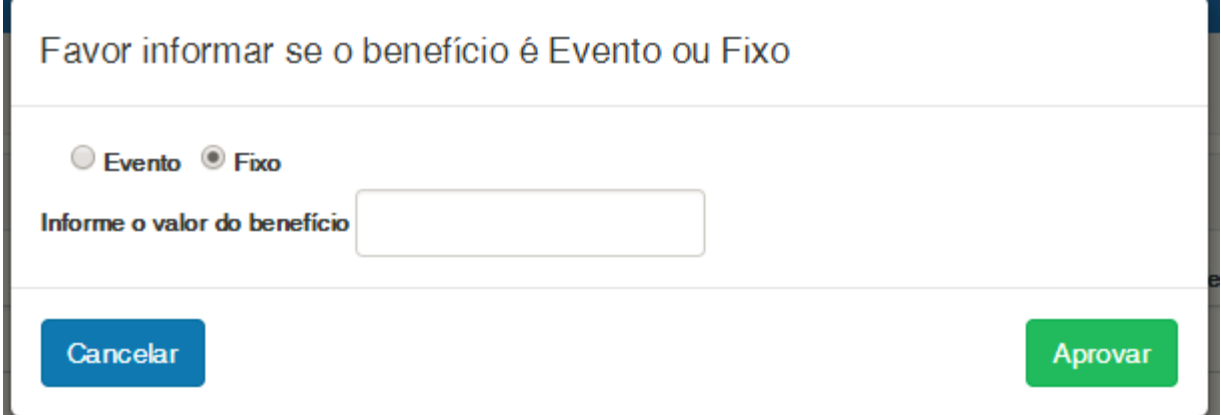

Ao ser Aprovada o sistema irá verificar se para o colaborador que solicitou o benefício existe o evento na tela Código Fixo (existente no TOTVS Gestão de Pessoas em: Funcionários | Anexos | Folha de Pagamento):

Fábrica de Software – Unidade Belo Horizonte

# Este documento é de propriedade da TOTVS. Todos os direitos reservados. ©

# Este documento é de propriedade da TOTVS. Todos os direitos reservados. ©

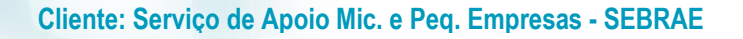

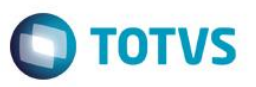

Arraste agui o cabecalho de uma coluna

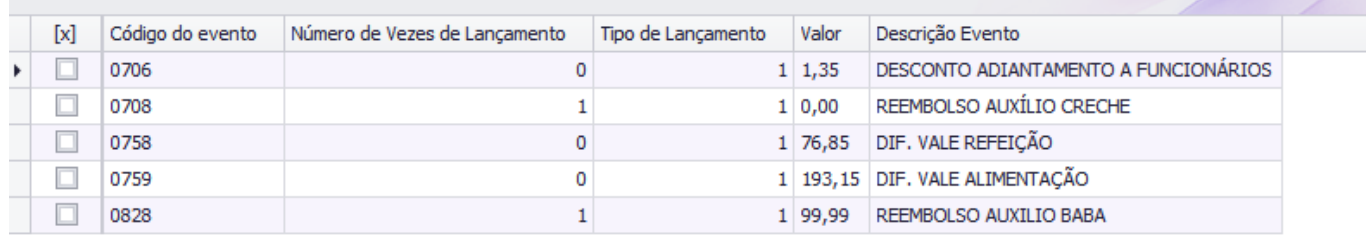

Se não existir o sistema irá incluir as informações abaixo:

- Código do evento

Codigo do evento relacionado ao tipo de solicitação que está sendo aprovada.

- Valor

Será o valor informado pelo usuário na aprovação.

- Número de vezes de lançamento

Quantidade de dependentes do benefício do colaborador.

- Tipo de lançamento

Será igual a 1 (Folha e Rescisão).

Se existir o sistema irá alterar as informações abaixo referente ao evento do benefício aprovado.

- Valor

Será o valor informado pelo usuário na aprovação.

- Número de vezes de lançamento

Quantidade de dependentes do benefício do colaborador.

Caso a solicitação do benefício não seja do tipo Educação, Creche ou Babá, ao clicar no botão para aprovação o sistema exibirá uma mensagem para confirmar a aprovação e solicita que seja informado se o tipo do evento é "Fixo" ou "Evento", sendo de preenchimento obrigatório. Após a escolha do tipo de evento, e o usuario confirmar a opração, o sistema irá alterar a situação da solicitação para Aprovada.

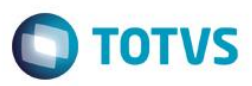

**Cliente: Serviço de Apoio Mic. e Peq. Empresas - SEBRAE**

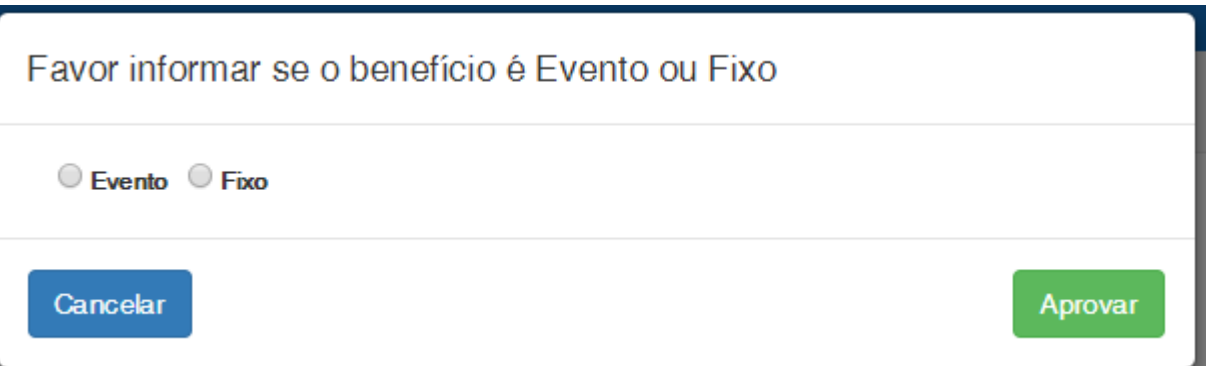

Caso tenha sido selecionada a opção "Evento" na aprovação, o sistema atualiza o RM, para o dependente selecionado, a incidência correspondente ao benefício aprovado.

Após a aprovação, o colaborador que efetuou a solicitação, irá receber um email informando que a sua solicitação foi aprovada.

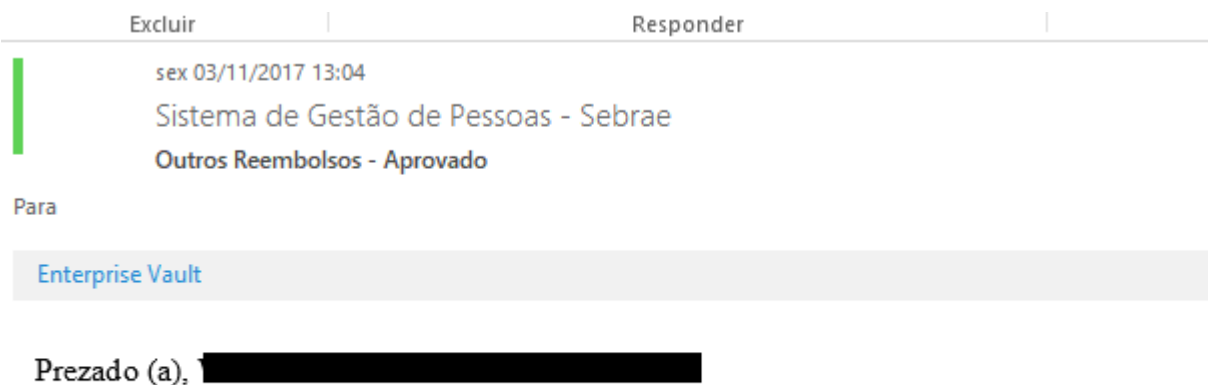

Sua solicitação em relação ao Outro tipo de benefício foi aprovada.

### <span id="page-25-0"></span>**5.6. Imprimir**

Quando é selecionado uma solicitação de benefício diferente de "Auxílio creche" ou "Auxílio babá" ou "Auxílio educação" independente da situação o sistema não exibirá o botão "Imprimir".

Caso a solicitação seja de "Auxílio creche" ou "Auxílio babá" ou "Auxílio educação" onde a situação é igual a Pendente ou Reprovado o sistema não exibirá o botão "Imprimir".

Se a solicitação de benefício for "Auxílio creche" ou "Auxílio babá" ou "Auxílio educação" onde a situação é igual a Aprovado o sistema exibirá o botão "Imprimir".

 $\overline{6}$ 

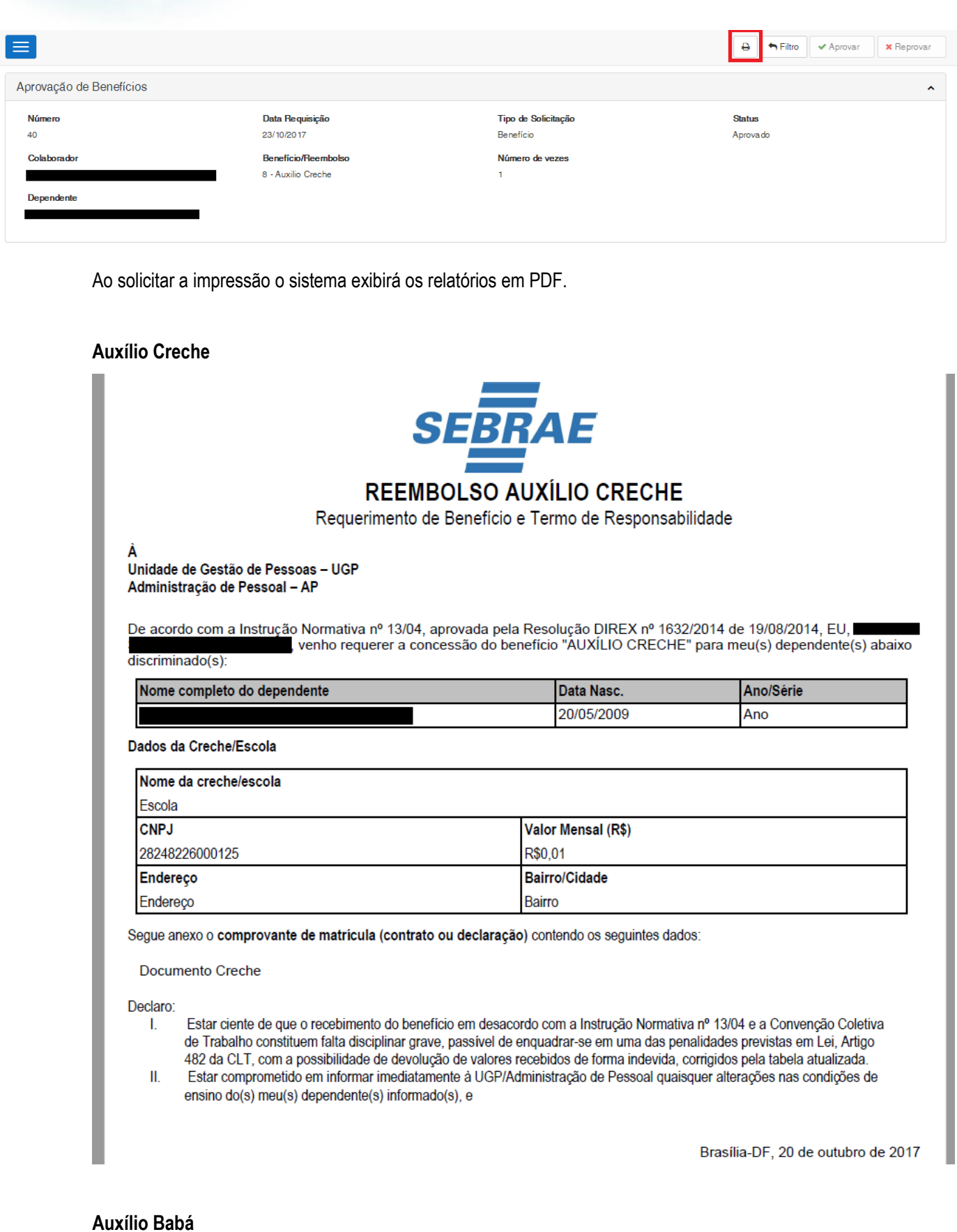

# Este documento é de propriedade da TOTVS. Todos os direitos reservados. ©

**SGO Lite – Administração de Pessoal**

**Cliente: Serviço de Apoio Mic. e Peq. Empresas - SEBRAE**

**O** TOTVS

Unidade de Gestão de Pessoas - UGP Administração de Pessoal - AP

dependente(s) abaixo discriminado:

### **Cliente: Serviço de Apoio Mic. e Peq. Empresas - SEBRAE**

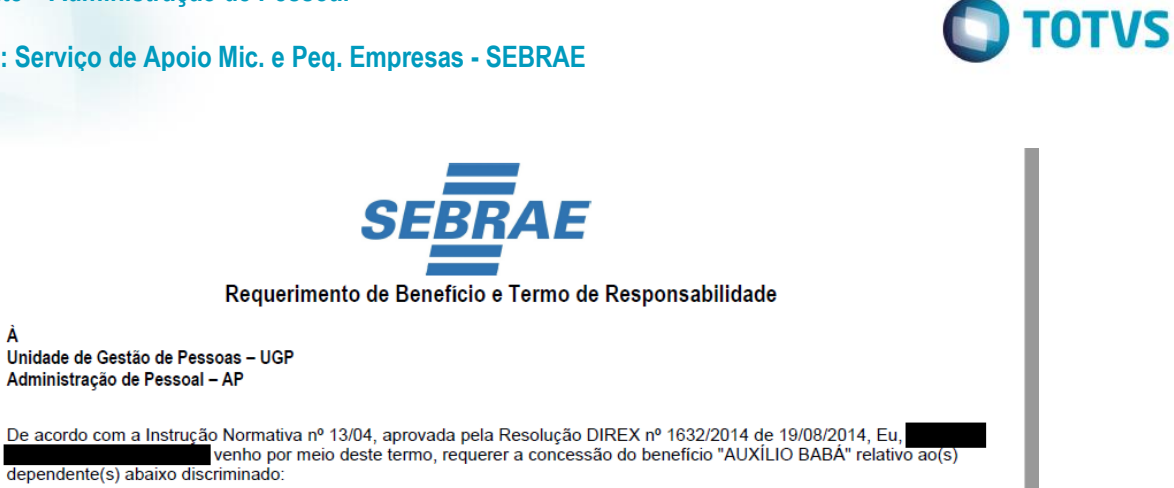

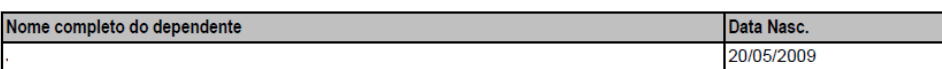

Segue, anexo, comprovantes dos documentos, contendo os seguintes dados:

Declaro estar ciente de que o recebimento do benefício em desacordo com a Instrução Normativa nº 13/04 e a Convenção Sculptural de Trabalho constituem falta disciplinar grave, passível de enquadrar-se em uma das penalidades previstas em Lei,<br>Artigo 482 da CLT, com a possibilidade de devolução de valores recebidos de forma indevida, corri atualizada.

Comprometo-me informar à UGP/AP qualquer alteração que venha a ocorrer na situação.

Obrigo-me, a manter sob minha guarda, documento comprobatório da doméstica/babá, tais como: registro na Carteira de Trabalho e Previdência Social - CTPS e os comprovantes de recolhimento dos encargos sociais (INSS e FGTS).

Brasília-DF, 20 de outubro de 2017

Assinatura do(a) Empregado(a)

### **Auxilio Educação**

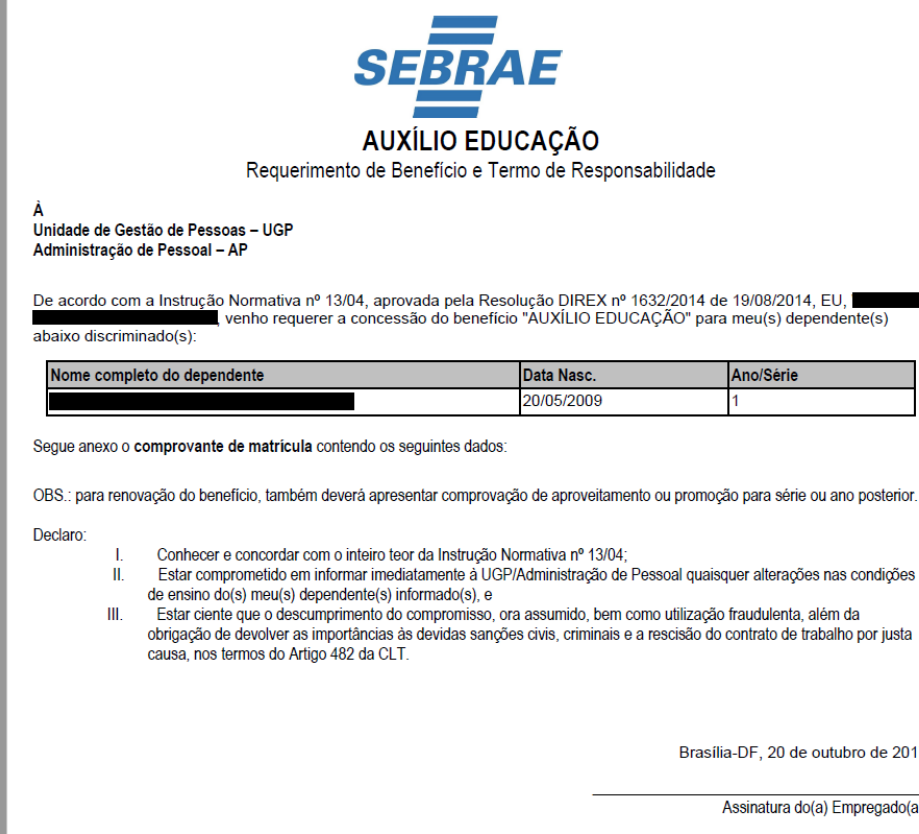

.

**Este docu** 

mento é de propriedade da TOTVS. Todos os direitos reserva

ര

**Este docu** 

ento é de propriedade da TOTVS. Todos os direitos reservados.

### **Cliente: Serviço de Apoio Mic. e Peq. Empresas - SEBRAE**

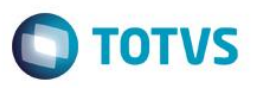

### <span id="page-28-0"></span>**5.7.Notificações**

Sempre que uma solicitação é aprovada ou reprovada, o usuário solicitante receberá uma notificação no portal SGOLite. Ao acessar a notificação, é feito o redirecionamento para a tela de manutenção de benefício pelo colaborador.

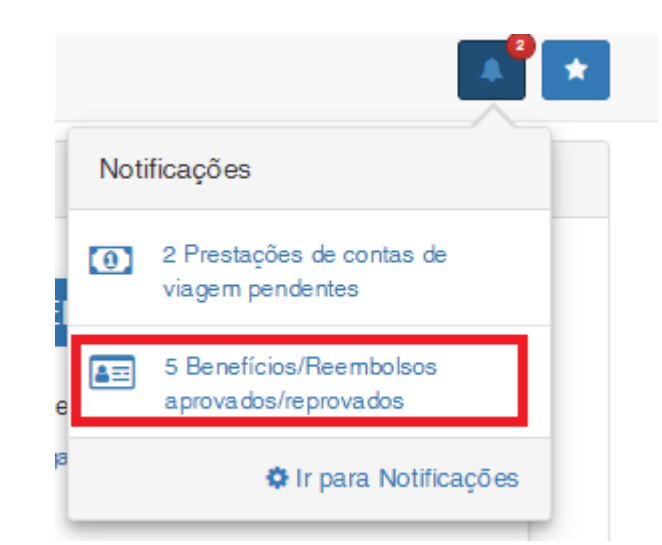

### <span id="page-28-1"></span>**6. Processo de Envio de E-mail para Benefícios com Dependentes Expirados**

O processo de envio de e-mail para benefícios com dependentes expirados é responsável pela comunicação ao colaborador que possui algum dependente relacionado ao benefício que irá sair da faixa etária parametrizada para o mesmo. Este processo também comunica ao e-mail parametrizado no cadastro feito pela tela de "Parâmetros do Benefício", a relação de todos os colaboradores e seus dependentes que irão deixar a faixa etária do benefício.

A comunicação se dará por meio de e-mail. O processo de envio de e-mail segue o modelo JobServer padrão TOTVS RM onde o usuário poderá executá-lo imediatamente ou também definir sua execução via agendamento/periodicidade.

A execução ou agendamento do JOB deve ser realizado através do sistema **TOTVS – Gestão de Pessoas** menu **Customização | Job Server | Envio de E-mail para Benefícios com Dependentes Expirados.**

ര

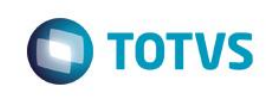

**Cliente: Serviço de Apoio Mic. e Peq. Empresas - SEBRAE**

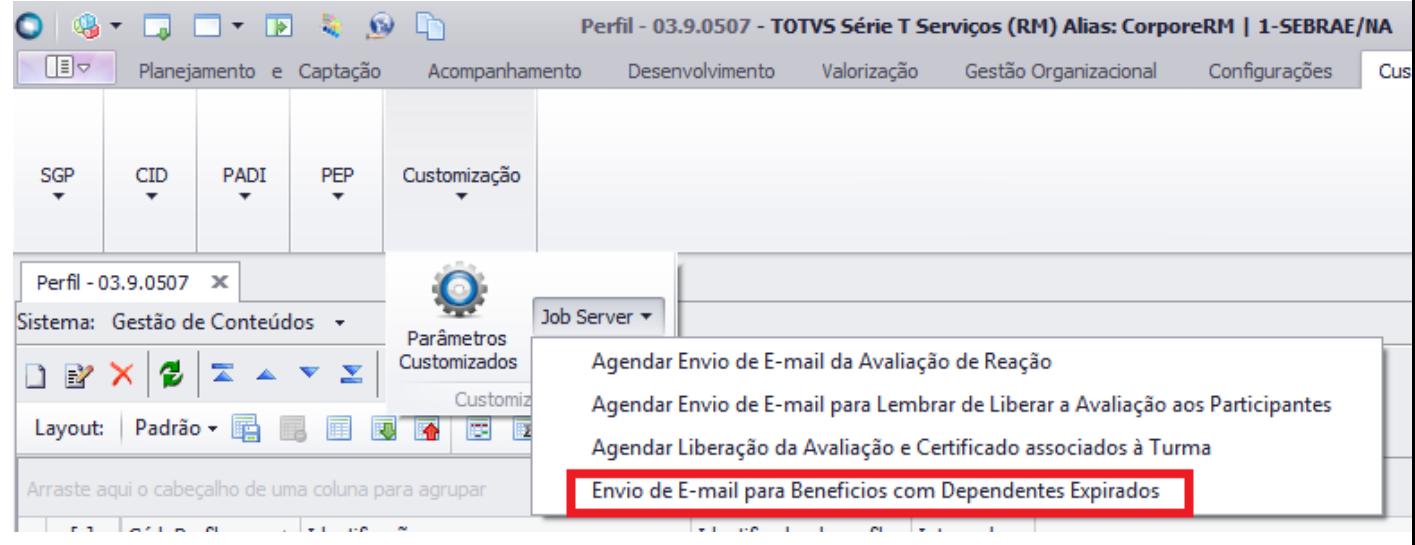

Ao acessar o menu acima, será exibida a interface para execução do processo. Caso o ambiente esteja em 3 camadas, também serão exibidas as opções de agendamento/periodicidade.

### Execução imediata

Para executar o Job imediatamente o responsável deverá selecionar a opção "Agora" e clicar em "Executar".

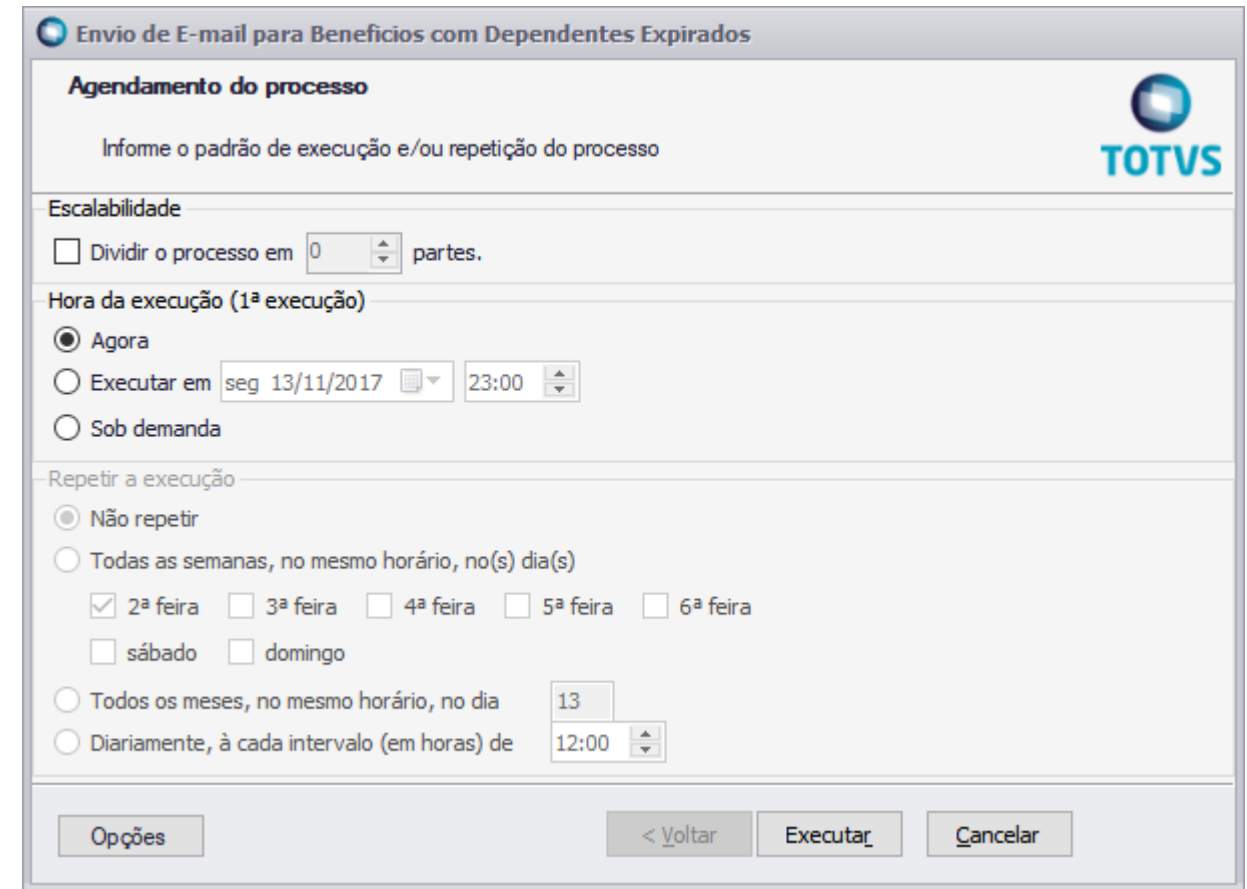

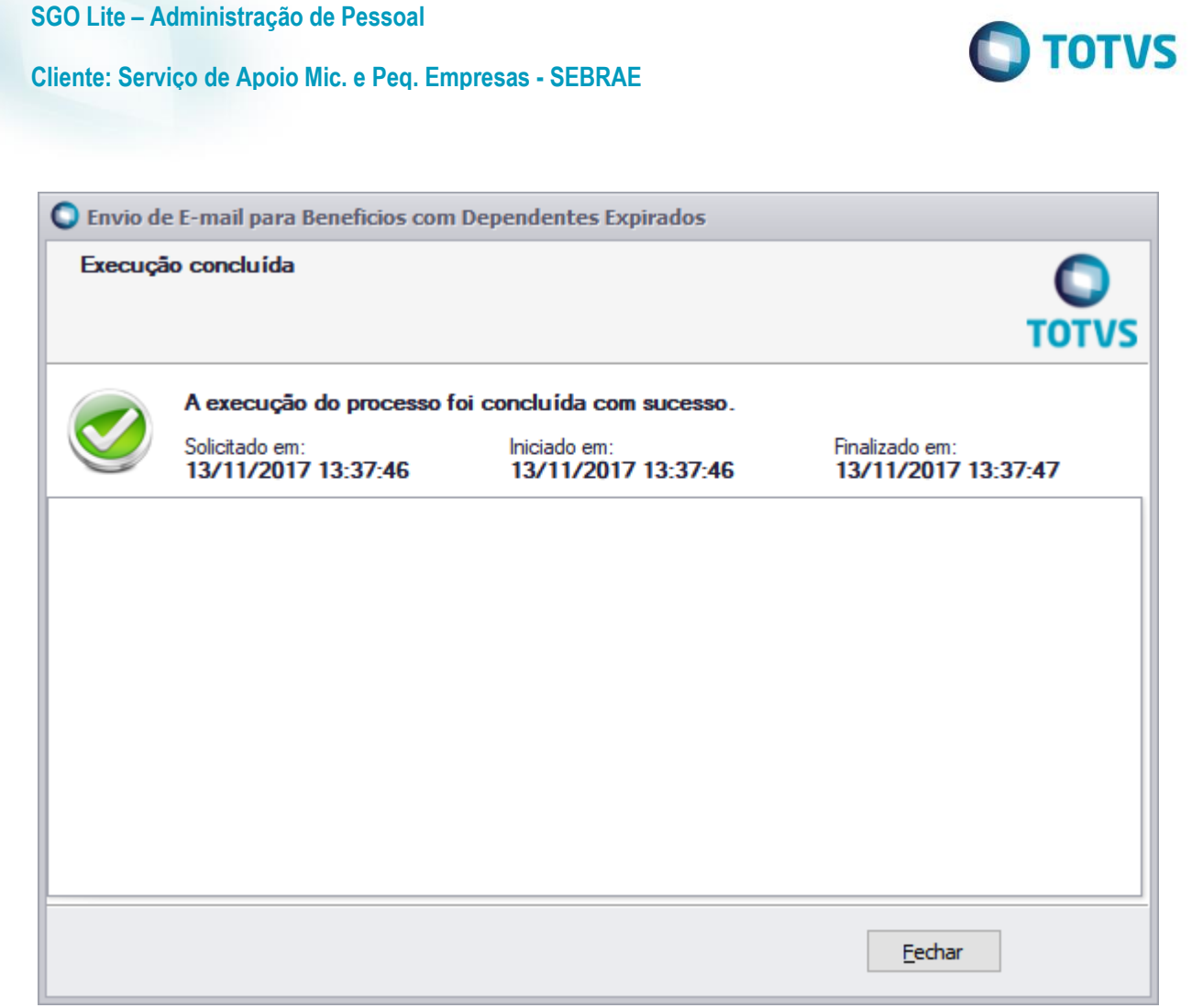

### Execução agendada

O agendamento/periodicidade de JOB é um recurso nativo dos sistemas TOTVS possuindo várias opções e recursos para a periodicidade de execução.

Um exemplo seria o agendamento para realizar a execução do JOB todos os dias da semana (seg. à seg.) às 00:01, fazendo com que no 1º minuto de cada dia o JOB seja executado verificando se existem colaboradores com dependentes que irão deixar a faixa etária parametrizada para o benefício.

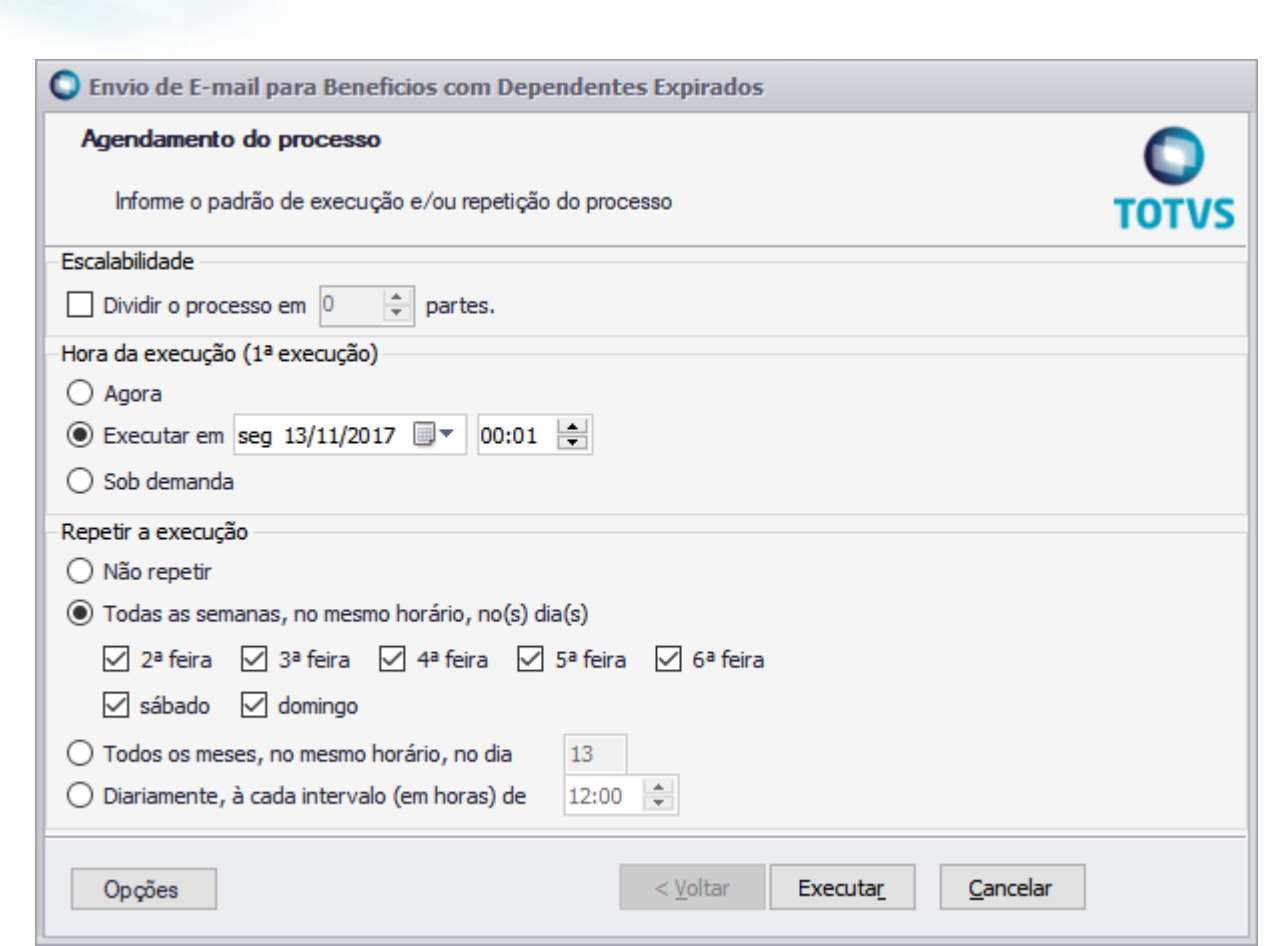

O que o processo faz:

**SGO Lite – Administração de Pessoal**

**Cliente: Serviço de Apoio Mic. e Peq. Empresas - SEBRAE**

Ao executar, o processo irá verificar se existe dependente próximo de sair da faixa etária do benefício já inserido, e irá enviar um e-mail de notificação para o colaborador 15 dias antes da mudança da idade do dependente. Também irá enviar um e-mail para ao e-mail cadastrado pela UGP no parâmetro "E-mail da UGP para recebimento de avisos'.

O colaborador irá receber um e-mail conforme exemplo abaixo:

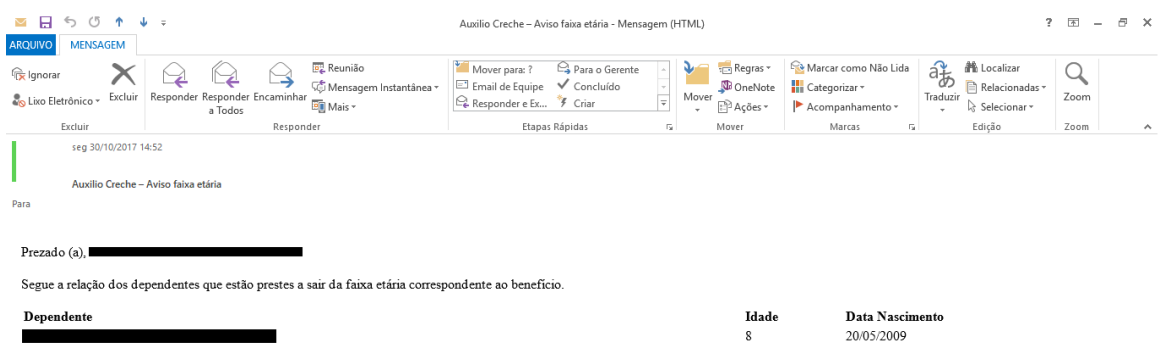

O email da UGP cadastrado como parâmetro do benefício, irá receber um e-mail conforme exemplo abaixo:

 $\overline{\omega}$ 

 $\overline{\bullet}$ 

**O** TOTVS

### **Cliente: Serviço de Apoio Mic. e Peq. Empresas - SEBRAE**

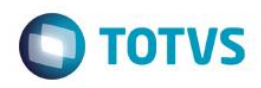

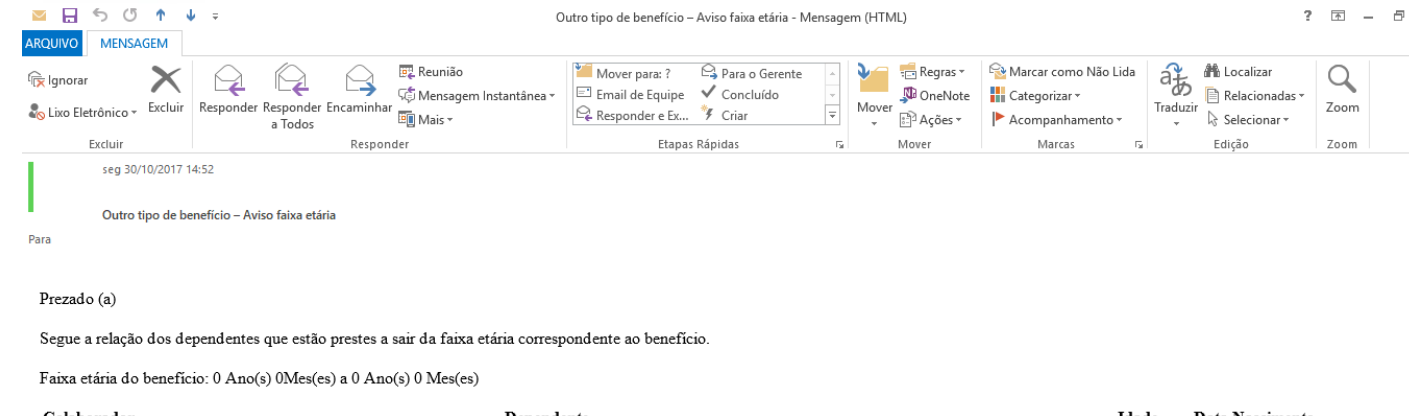

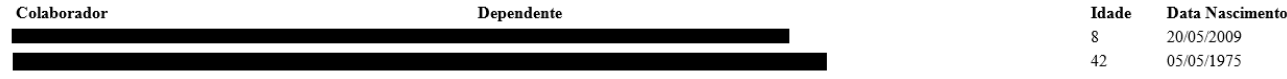

Este documento é de propriedade da TOTVS. Todos os direitos reservados. ©